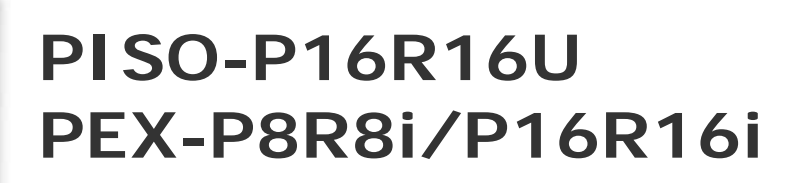

**User Manual Version 1.8** 

**Oct. 2011** 

### **Warranty**

All products manufactured by ICP DAS are warranted against defective materials for a period of one year from the date of delivery to the original purchaser.

#### **Warning**

ICP DAS assumes no liability for damages consequent to the use of this product. ICP DAS reserves the right to change this manual at any time without notice. The information furnished by ICP DAS is believed to be accurate and reliable. However, no responsibility is assumed by ICP DAS for its use, nor for any infringements of patents or other rights of third parties resulting from its use.

### **Copyright**

Copyright © 2011 by ICP DAS. All rights are reserved.

#### **Trademark**

Names are used for identification only and may be registered trademarks of their respective companies.

### **Tables of Contents**

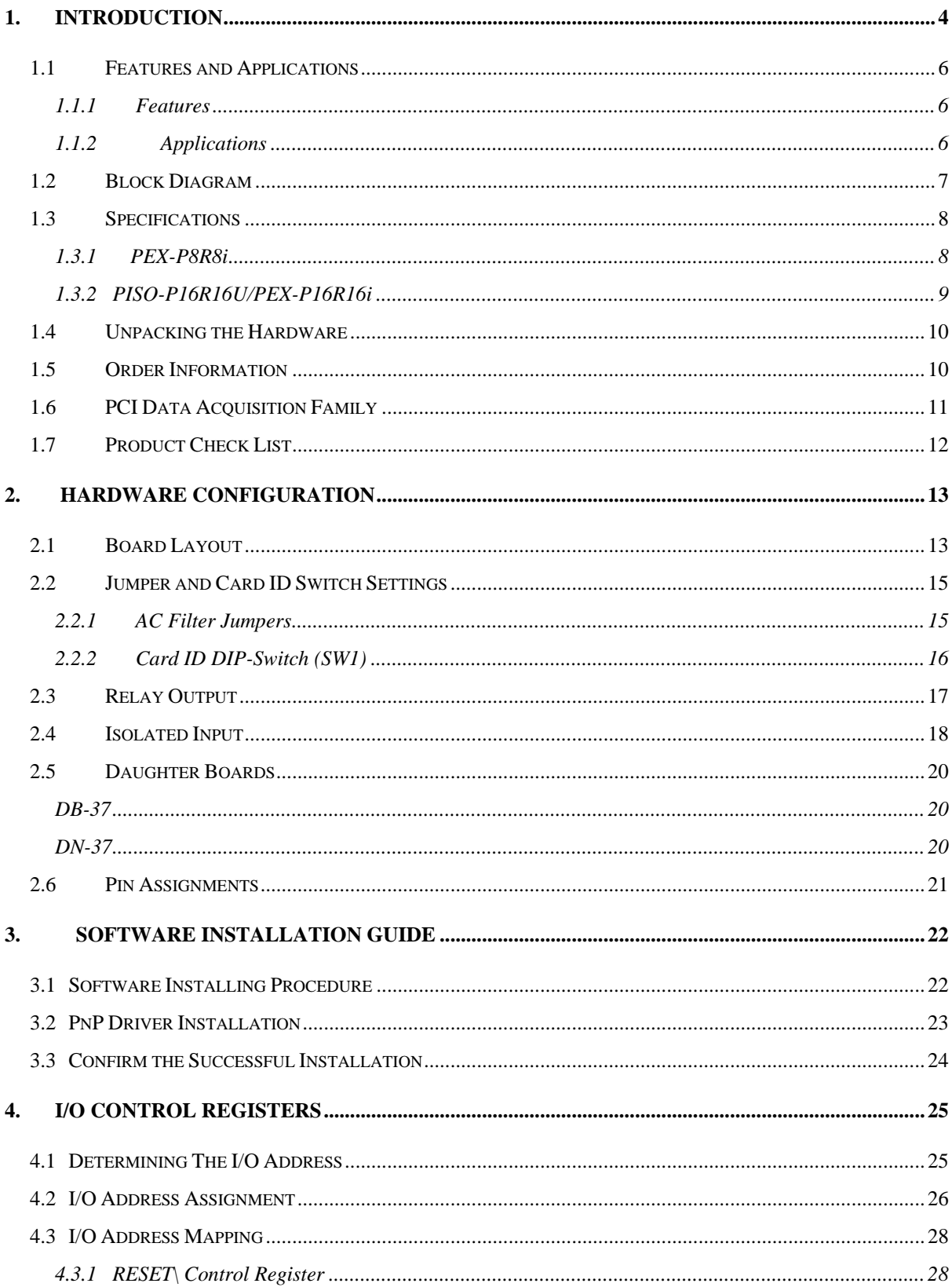

PISO-P16R16i/PEX-P8R8i/P16R16i User Manual (Ver.1.8, Oct. 2011, PMH-021-18)

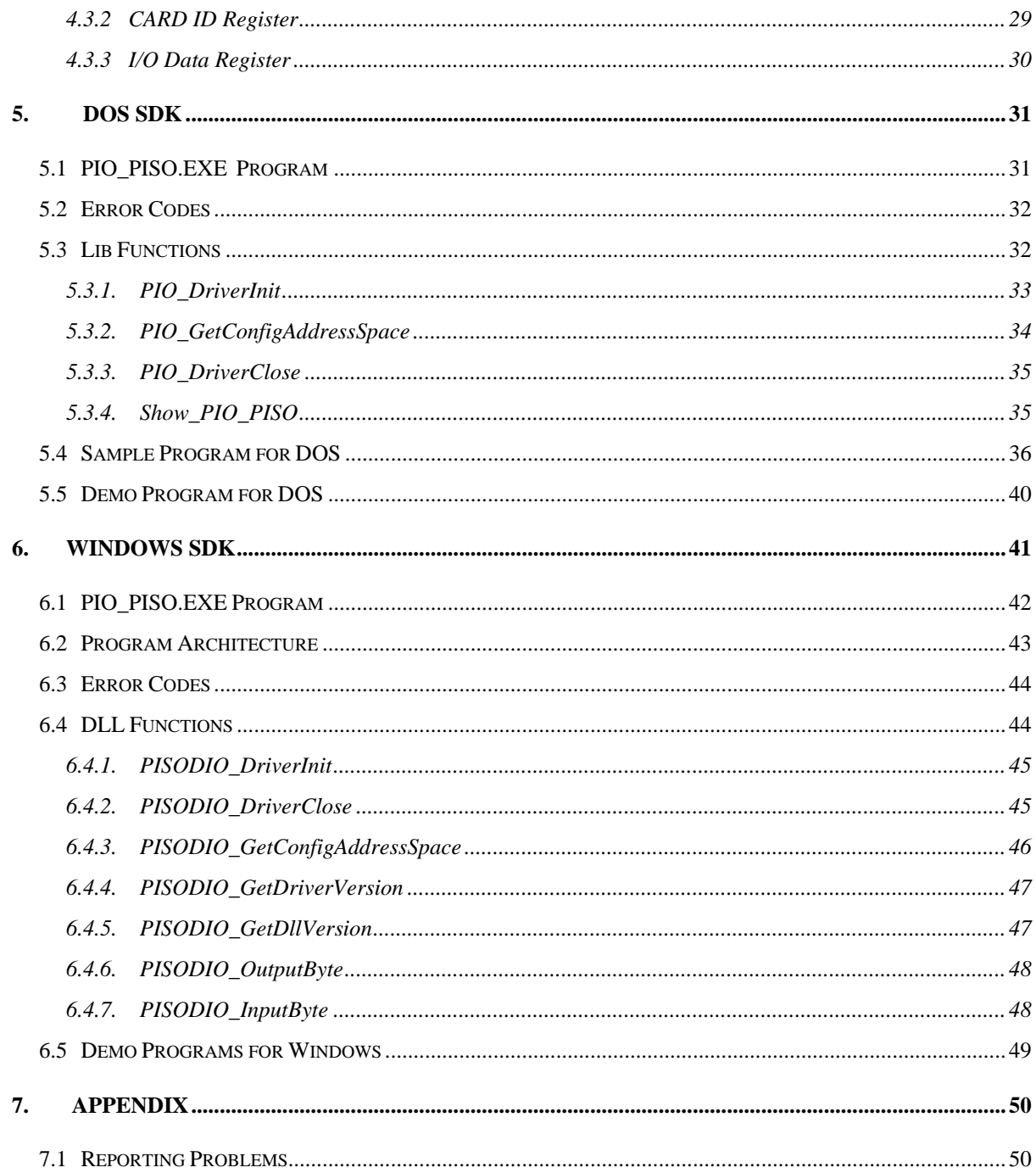

# <span id="page-3-0"></span>**1. Introduction**

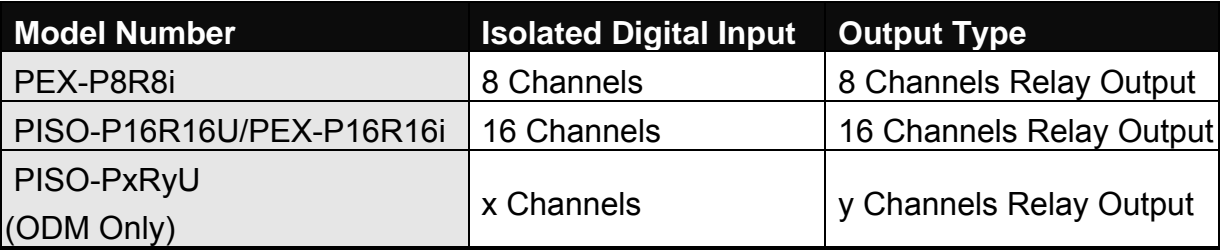

**Table 1-1: Model number and card types.** 

The PISO-P16R16x series are relay actuator output / isolation input interface cards for PCs and compatible computers. It provides 16 input and 16 output channels. The PISO-P16R16U can be easily installed in either a 3.3 V/5 V or 3.3 V/5 V PCI slot and support true "Plug and Play" operations.

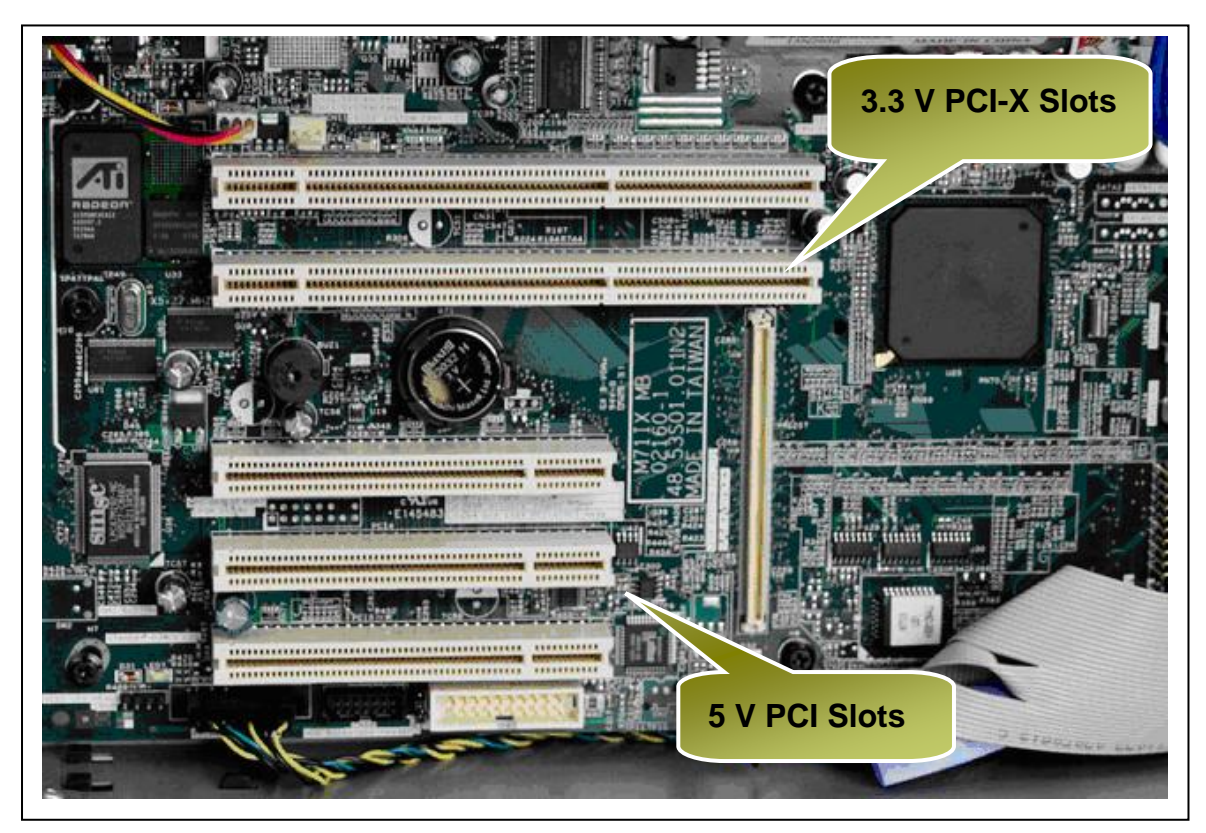

**Figure 1-1: 3.3 V PCI-X slots and 5 V PCI slots.** 

The PEX-P16R16i/P8R8i are PCI-Express bus interface board of 16/8 channel relay output and 16/8 channel input. it can be install in PCI-Express 1X , 4X , 8X , 16X slot .

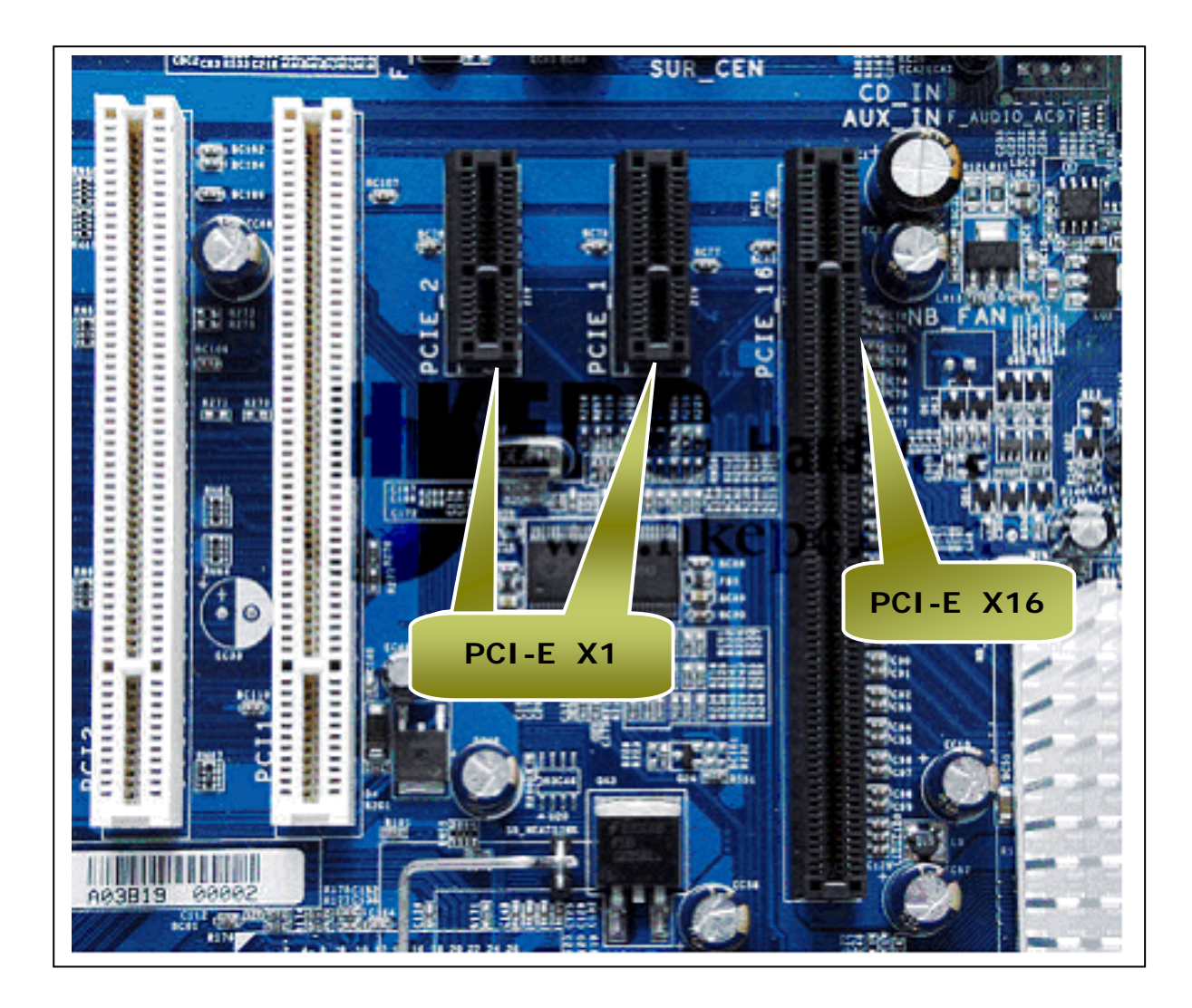

**Figure 1-2: PCI-E X1 slots and PCI-E X16 slots.** 

### <span id="page-5-0"></span>**1.1.1 Features**

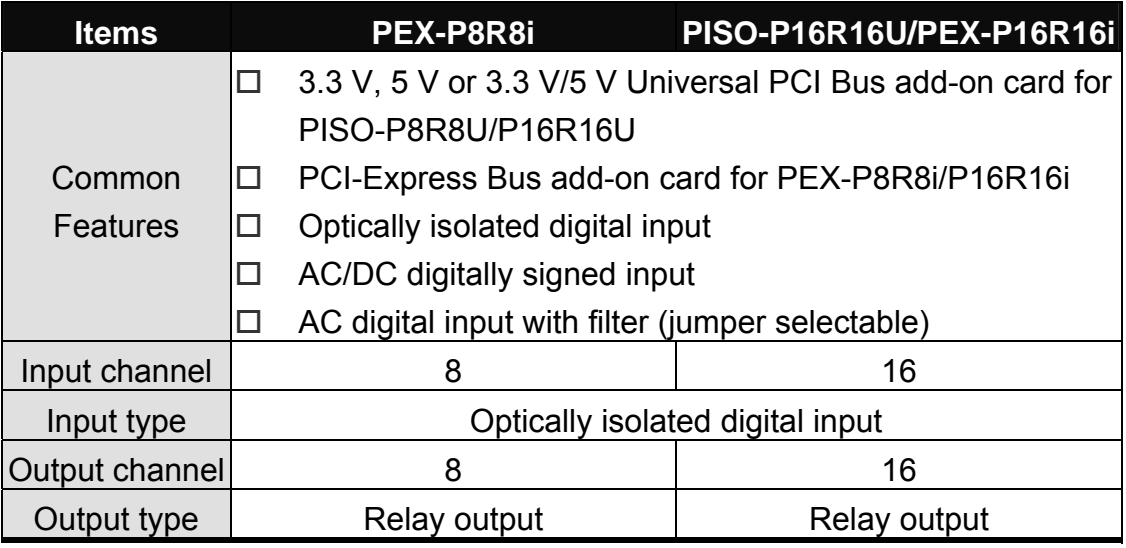

**Table 1-2: Features of the PISO-P16R16U and PEX-P8R8i/P16R16i card** 

## **1.1.2 Applications**

- **Factory automation**
- **Laboratory automation**
- Communication switching
- Security control
- **Product testing**
- Energy management

## <span id="page-6-0"></span>**1.2 Block Diagram**

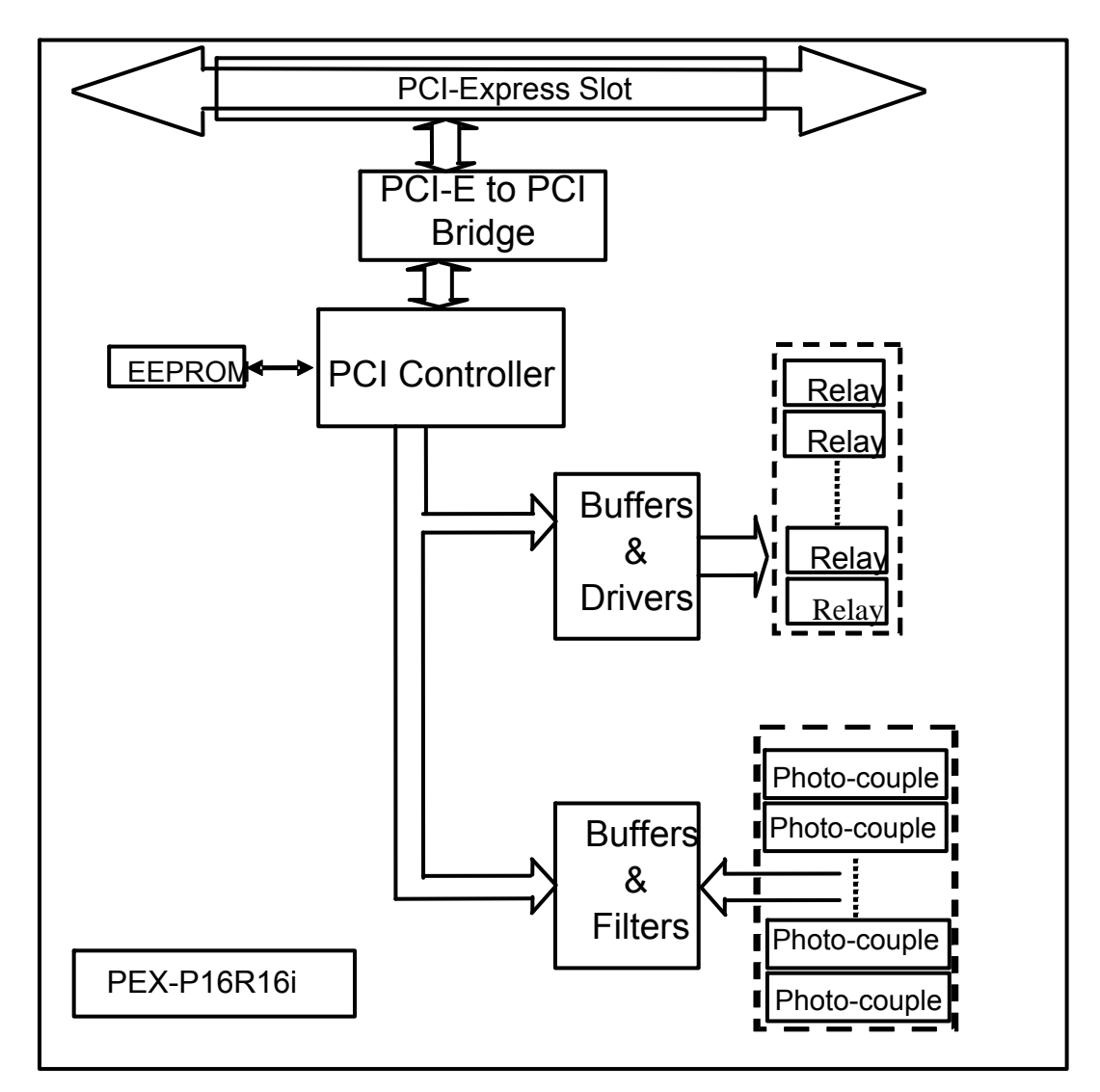

 **Figure 1-2-1: Function Block Diagram.** 

# <span id="page-7-0"></span>**1.3 Specifications**

## **1.3.1 PEX-P8R8i**

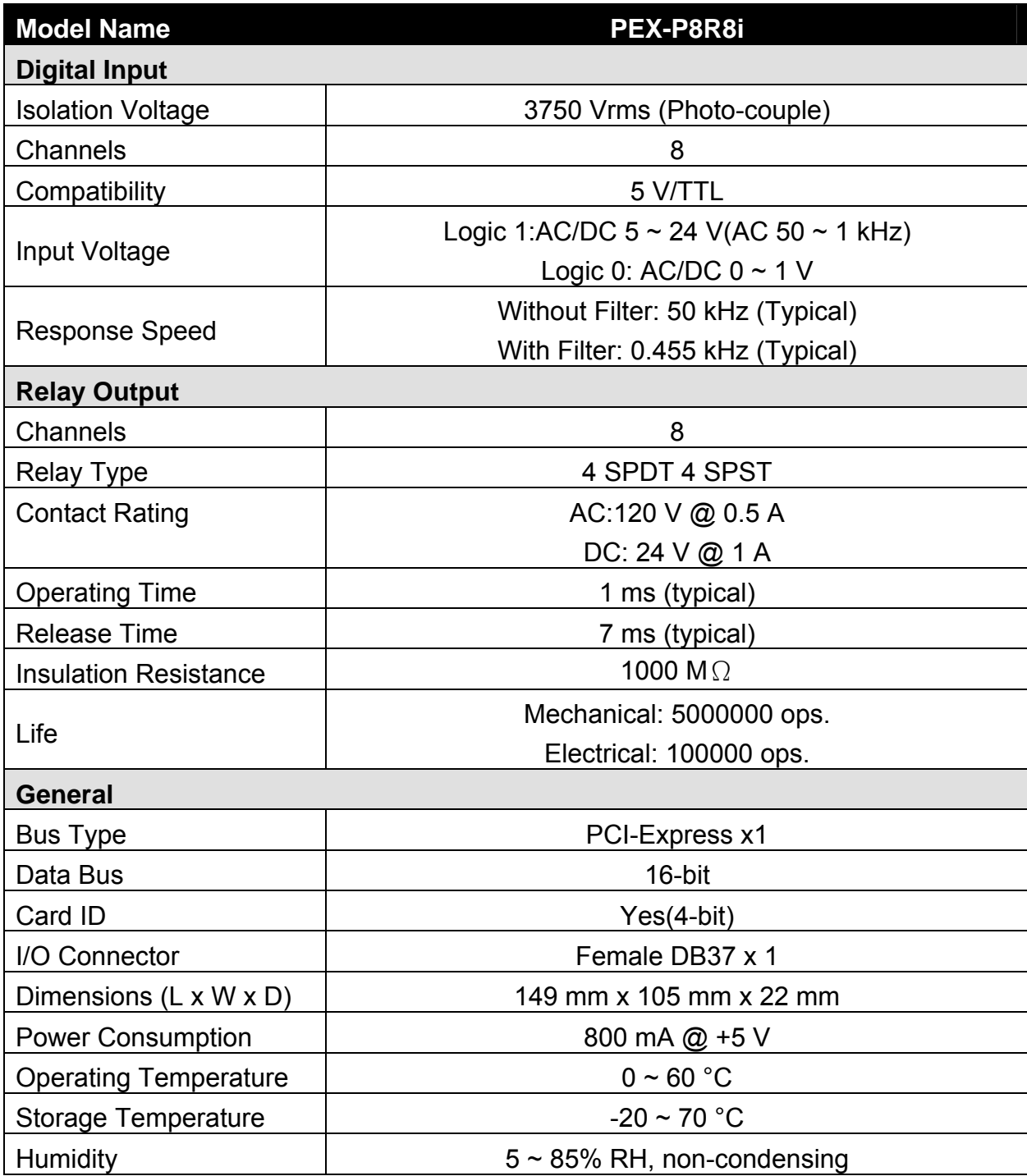

# <span id="page-8-0"></span>**1.3.2 PISO-P16R16U/PEX-P16R16i**

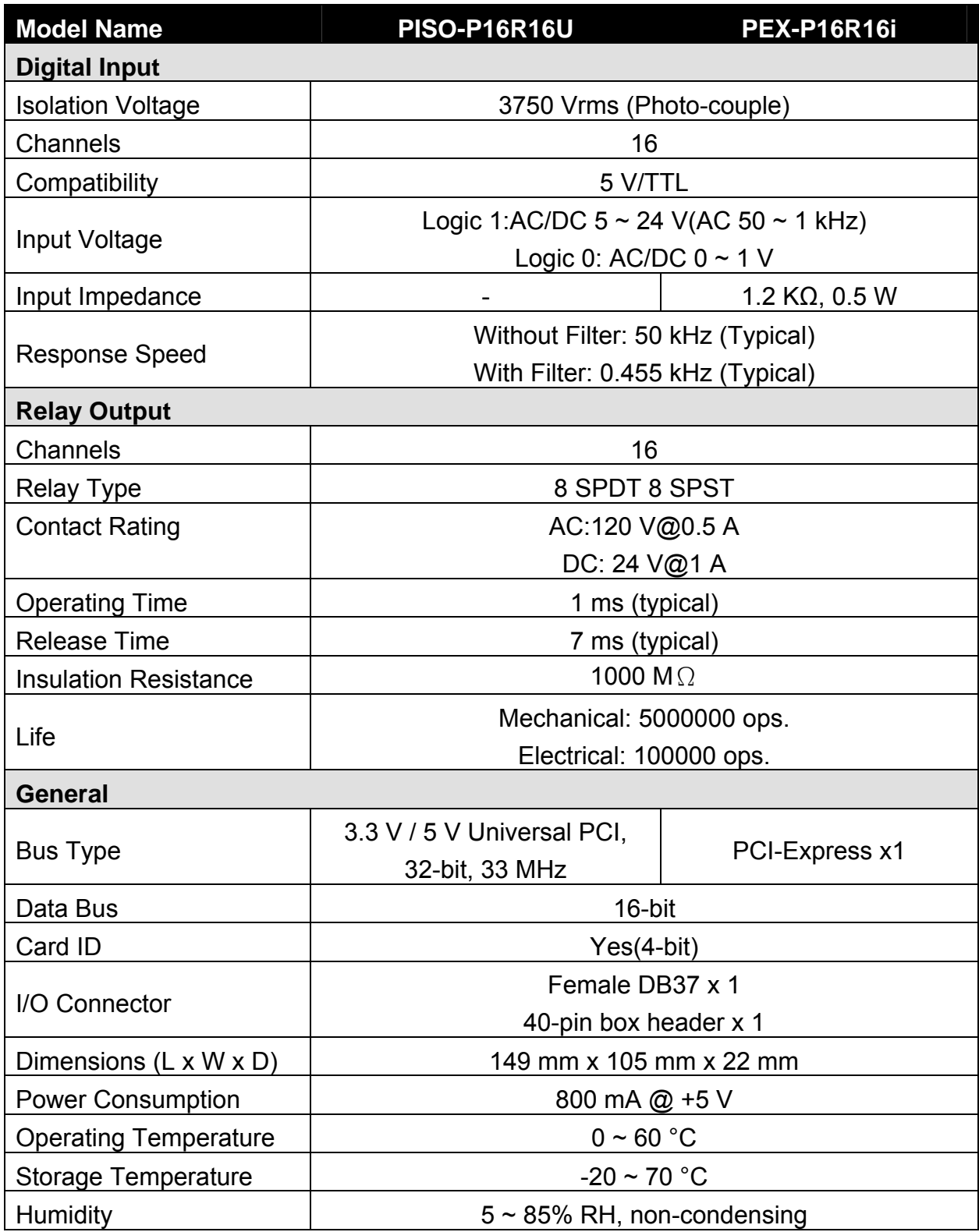

# <span id="page-9-0"></span>**1.4 Unpacking the Hardware**

This I/O card was thoroughly tested and inspected, both mechanically and electrically, before shipping. It was free of marks and scratches and our delivery quality policy requires that all equipment be in perfect condition before delivery. However, some unintentional damage may occur while unpacking. Please read this section before unpacking the card. Feel free to contact your supplier and retain your shipping carton in case there are any errors.

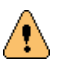

**CAUTION:** This card contains sensitive electronic components that can be easily damaged by static electricity.

- 1. This card should be unpacked using an anti-static mat.
- 2. The user should wear an anti-static wristband, grounded at the same point as the anti-static mat.
- 3. Inspect the carton for obvious damage. Either shipping or handing may cause damages. Be sure there is no shipping or handing damage on the card before using.
- 4. After opening the carton, place the system board handle on a grounded antistatic surface with the component side face up.

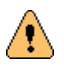

**CAUTION:** Do not apply power to the board if it has been damaged!

# **1.5 Order Information**

**PEX-P8R8i**

8-channel isolated digital input, 8-channel relay output board

 **PISO-P16R16U & PEX-P16R16i** 16-channel isolated digital input, 16-channel relay output board

### **Options**

- DN-37: I/O connector block with DIN-Rail mounting and 37-pin D-type connector
- DB-37: 37-pin D-type connector pin-to-pin screw terminal for any 37-pin D-type I/O board connector

# <span id="page-10-0"></span>**1.6 PCI Data Acquisition Family**

ICP DAS provides a family of PCI-Bus data acquisition cards. These cards can be divided into three groups as follows:

- **1. PCI-series: first generation, isolated or non-isolated cards**  PCI-1002/1202/1800/1802/1602: multi-function family, non-isolated PCI-P16R16/P16C16/P16POR16/P8R8: D/I/O family, isolated PCI-TMC12A: timer/counter card, non-isolated
- **2. PIO-series: cost-effective generation, non-isolated cards**  PIO-821: multi-function family PIO-D168/D144/D96/D64/D56/D48/D24: D/I/O family PIO-DA16/DA8/DA4: D/A family
- **3. PISO-series: cost-effective generation, isolated cards**  PISO-813: A/D card PISO-P32C32/P32S32WU/P64/C64: D/I/O family PISO-P8R8/P8SSR8AC/P8SSR8DC/P16R16U/PEX-P16R16i: D/I/O family PISO-730: D/I/O card PISO-DA2: D/A card

# <span id="page-11-0"></span>**1.7 Product Check List**

The shipping package includes the following items:

- One PCI boards as follows:
	- PISO-P16R16U
	- PEX-P8P8i
	- PEX-P16P16i
- One software utility PCI CD.
- One Quick Start Guide.

**It is recommended that you read the Quick Start Guide first.** All the necessary and essential information is given in the Quick Start Guide, including:

- Where to get the software driver, demo programs and other resources.
- $\blacksquare$  How to install the software.
- **How to test the card.**

### **Attention!**

**If any of these items is missing or damaged, contact the dealer from whom you purchased the product. Please save the shipping materials and carton in case you need to ship or store the product in the future.** 

# <span id="page-12-0"></span>**2. Hardware Configuration**

## **2.1 Board Layout**

#### PISO-P16R16U board layout

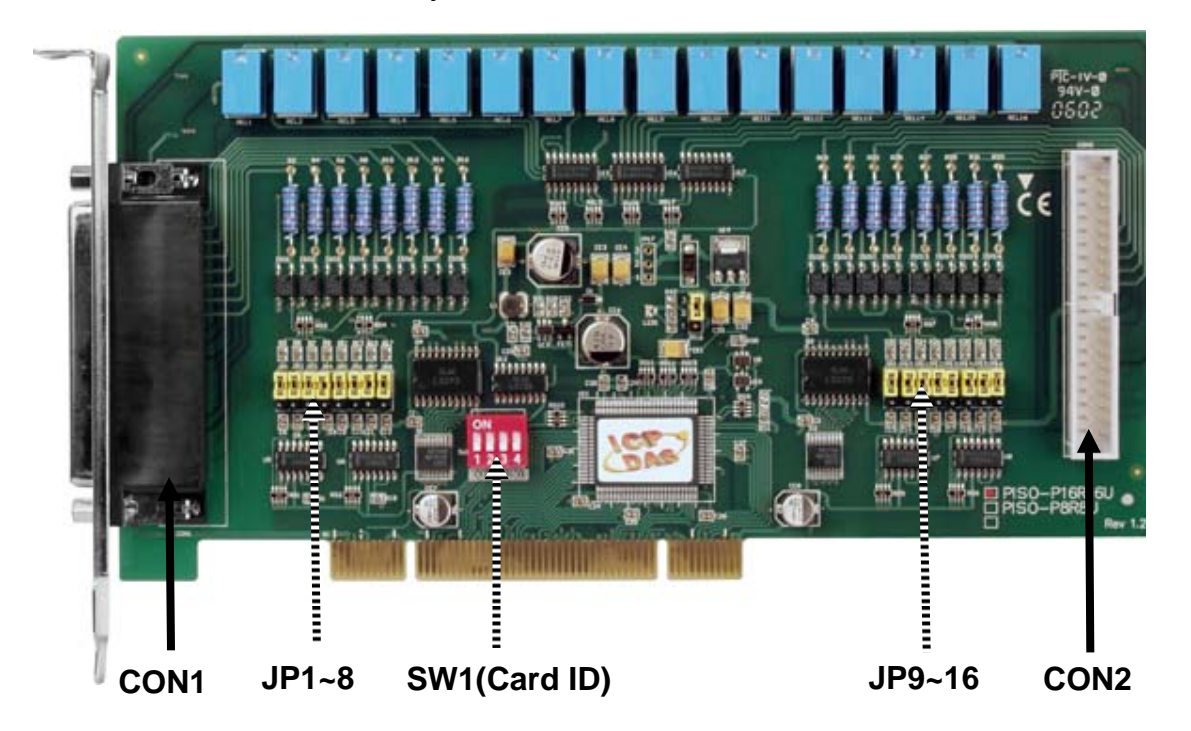

**Figure 2-1-1: PISO-P16R16U Board layout and components.** 

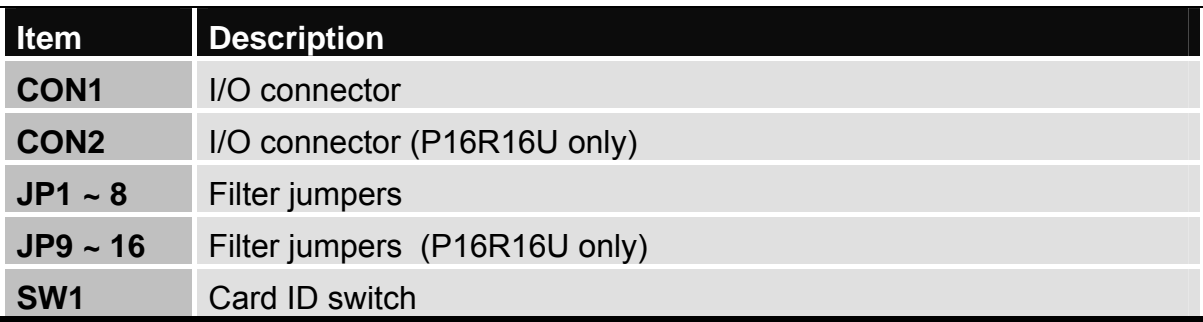

**Table 2-1-1: Components and descriptions.** 

**PEX-P16R16i board layout** 

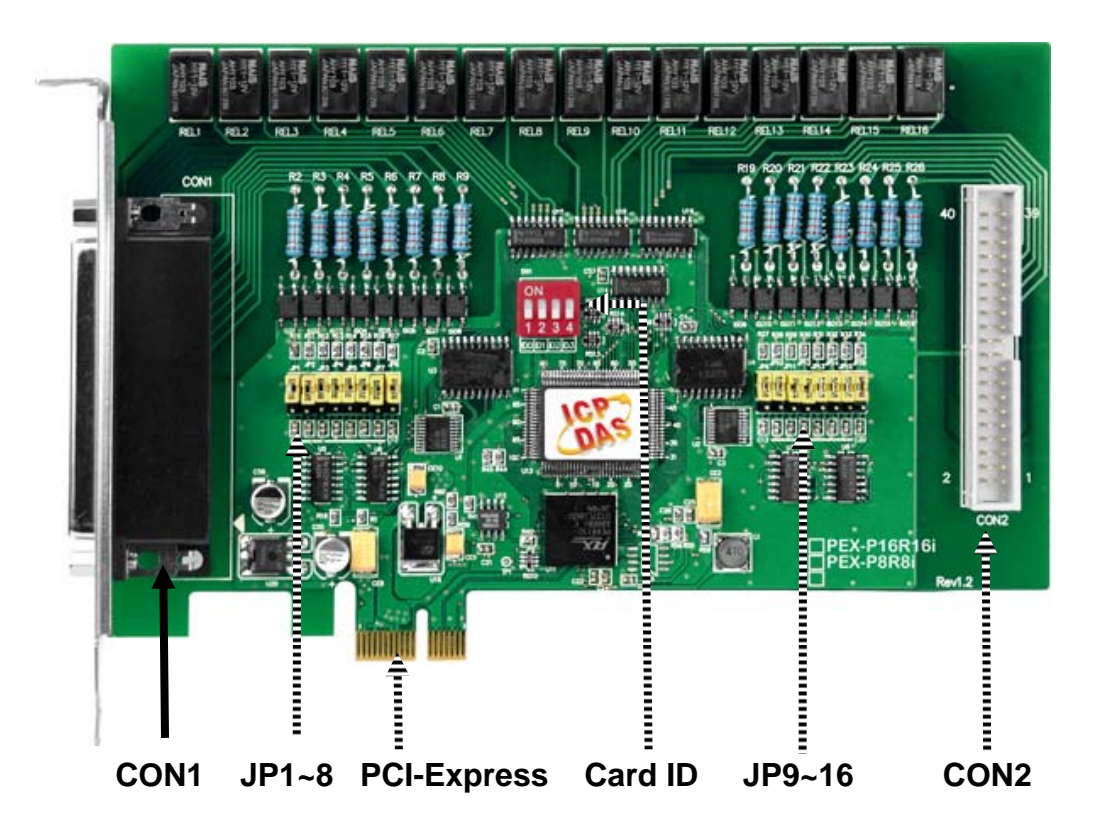

**Figure 2-1-2: PEX-P16R16i Board layout and components.** 

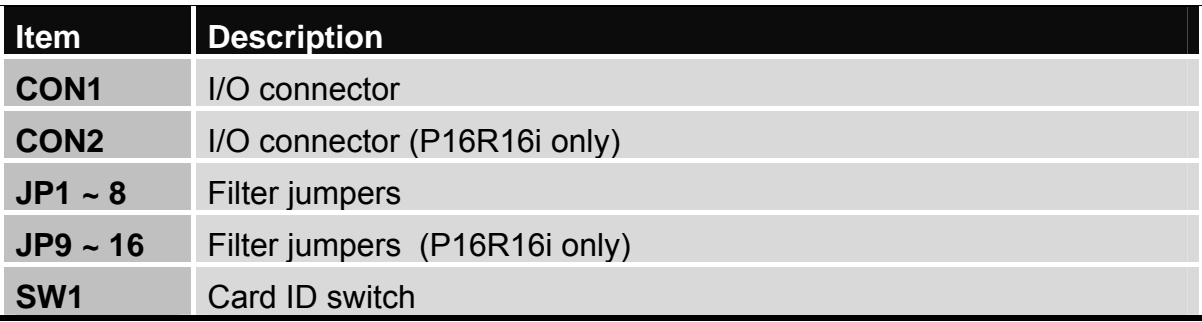

**Table 2-1-2: Components and descriptions.** 

## <span id="page-14-0"></span>**2.2.1 AC Filter Jumpers**

Simply setting the jumpers on the board can change the I/O card configuration. Each digital input channel can be jumper-configured as a single-pole, AC filter with a time constant of 1.2 ms. The table below lists each digital input channel and the corresponding jumper.

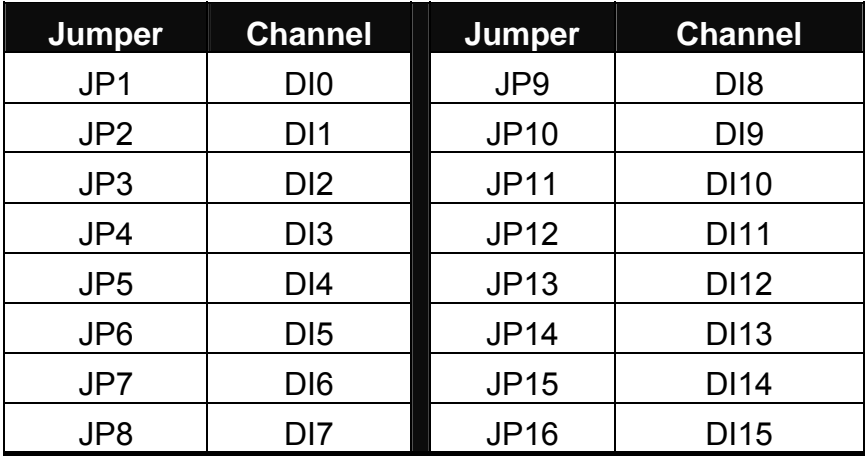

**Table 2-2: Jumper assignments**.

The figure below shows how to select the digital input type:

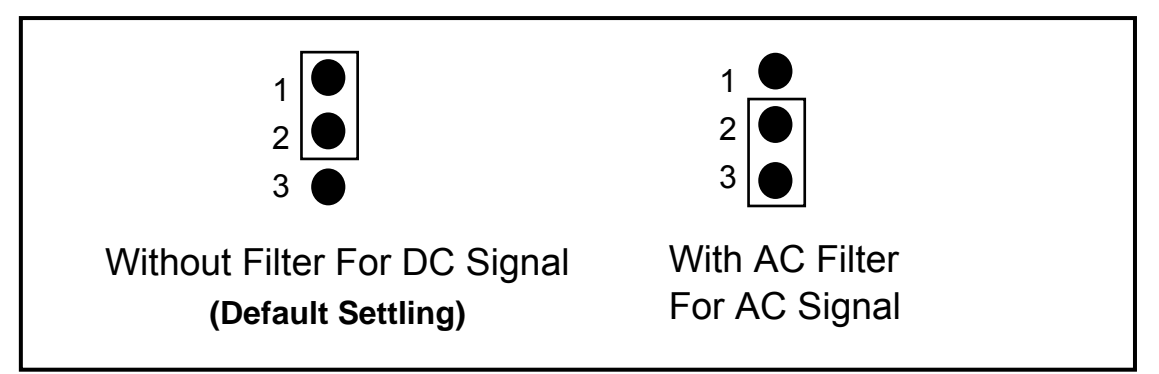

**Figure 2-2: Jumper Settings.** 

If AC input signals are used, the AC FILTER must be set by shorting pins 2-3 of the corresponding jumpers. If DC input signals are used, the AC FILTER is optional. If the DC input signal response is less than 20 μs, set the filter to OFF. If a slow response is required (about 5 to 10 ms) in order to reject either noise or contact bouncing, short the AC FILTER (Pins 2-3).

### <span id="page-15-0"></span>**2.2.2 Card ID DIP-Switch (SW1)**

The PISO-P16R16U and PEX-P16R16i/P8R8i also adds a Card ID switch onboard. Users can set Card ID and then recognizes the board by the ID via software when using two or more PISO-P16R16U and PEX-P16R16i/P8R8i cards in one computer.

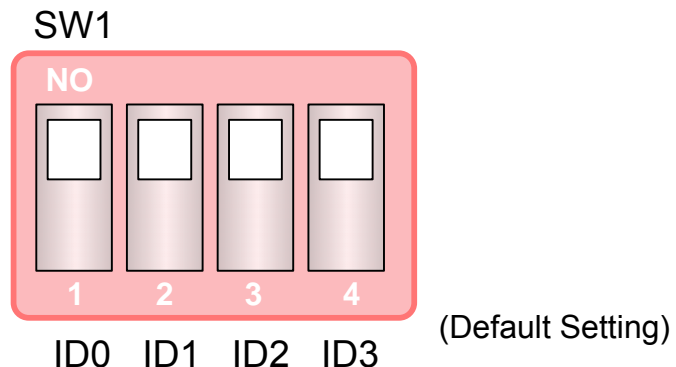

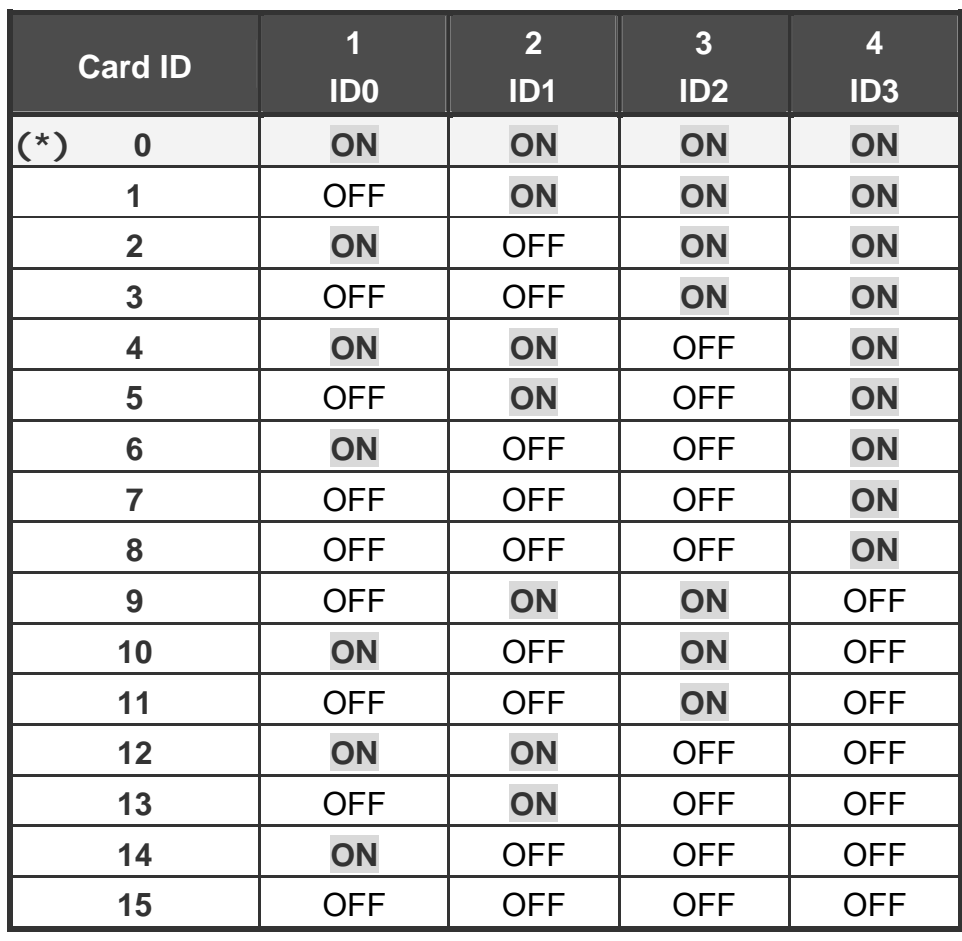

**(\*) Default setting** 

# <span id="page-16-0"></span>**2.3 Relay Output**

Whenever data is written to the output control register, the relays will switch to either NO (Normally Open) or NC (Normally Closed) status as specified by the control code. A "1" in the control register causes the corresponding relay in an energized state and shorts the COM (Common) to NO contact; while a "0" in the control register turns off the corresponding relay and shorts the COM to NC contact.

When the power is first switched on or a reset signal from hardware or software is occurred, the control register is 0 and all relays short to NC contact. The following figures show how to use the relay.

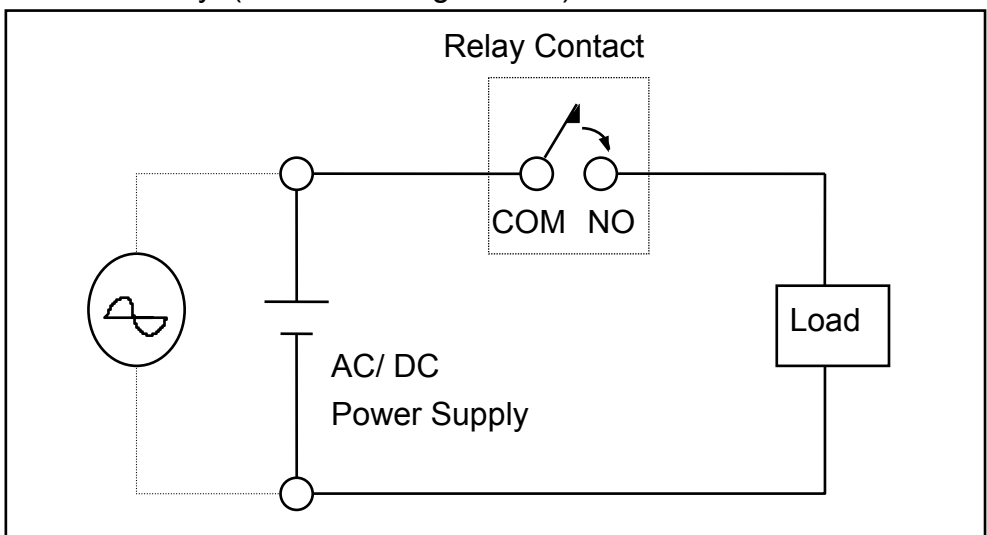

Basic Circuitry: (Current Rating < 0.3 A):

 **Figure 2-3: Basic relay circuit.** 

Heavy Loading Application ( $> 0.3$  A):

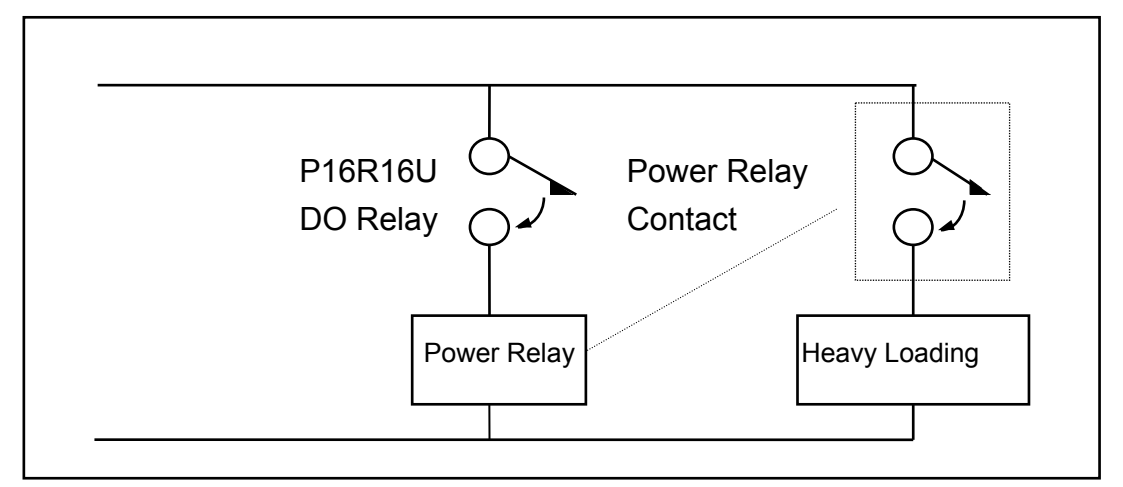

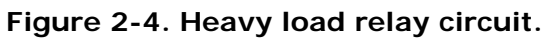

PISO-P16R16i/PEX-P8R8i/P16R16i User Manual (Ver.1.8, Oct. 2011, PMH-021-18) **17**

# <span id="page-17-0"></span>**2.4 Isolated Input**

Reading the isolation input register will identify the digital input state of the photocouple (isolation input). Figures 2-3 and 2-4 show the basic circuit of the digital input.

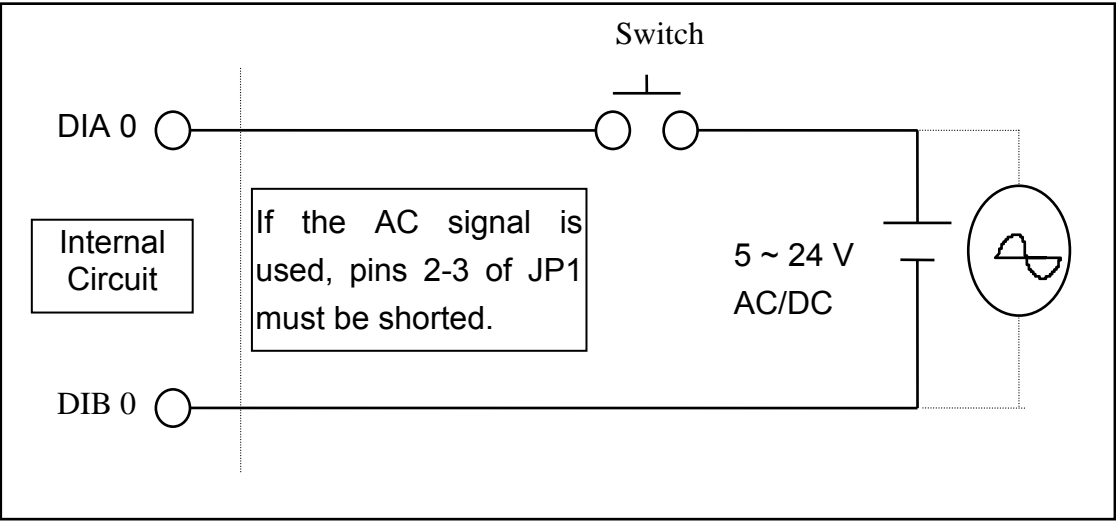

 **Figure 2-5: Basic Digital Input Circuit.** 

Although the normal input voltage range is 5 to 24 V AC or DC, the input can still be increased to a larger range by choosing suitable external resistors. The following figure shows how to connect to a larger input. Please note that the input current should be limited to between 2 mA to 20 mA; too large input current will burn out the internal resistor Ri, while an input current that is too low will not activate the photocoupler isolator. Calculate the input voltage and current, and then replace the resistor Ri.

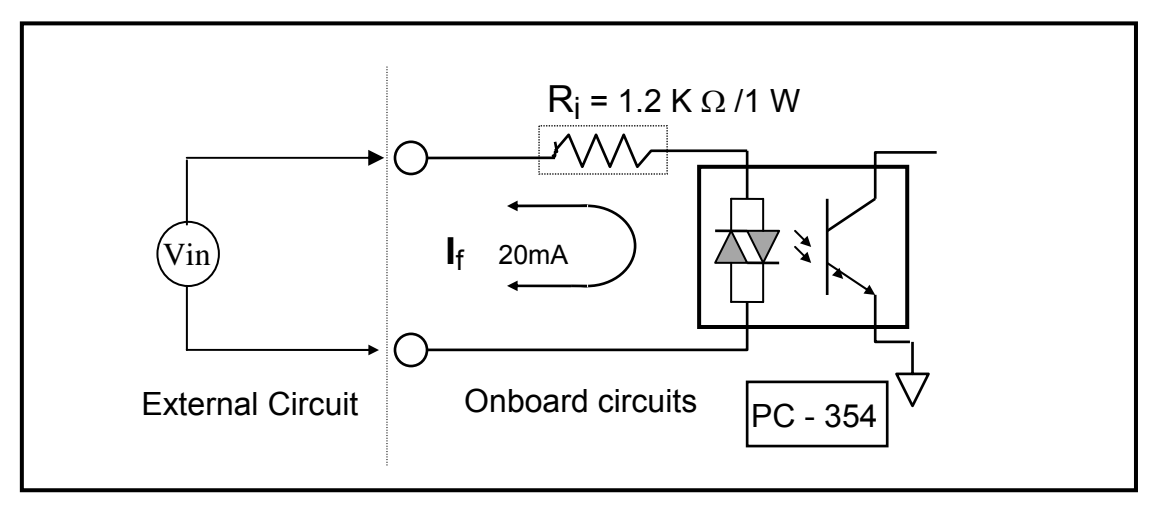

 **Figure 2-6: Isolated Digital Input Circuit** 

 $I_f = 2$  mA  $\sim$  20 mA

As a rough estimate:

 If Vin = 120 V and the photo-coupler turn-on voltage is ignored, the result is:

> **Vin /**  $I_f = Ri$  **Vin = 120(V), I**f **=10(mA), Ri = Vin/ I**<sup>f</sup>  **120(V) / 0.01 (A) = 12000 (**Ω**)**

If the resistor Ri is replaced as 1.2 K $\Omega$ , the power consumption of Ri can be calculated as follows:

 $P = I^2 R_{ex} = (10 \text{ mA})^2$  \* 1.2K  $\Omega = 1.2 \text{ W}$ 

The power consumption is 1.2 Watts, but selecting 1.5 or 2 Watts is better. Thus, a 1.2 K / 2 W resistor can be selected to replace the resistor Ri.

# <span id="page-19-0"></span>**2.5 Daughter Boards**

### **DB-37**

Direct connection board

 37-pin D-type connector pin-to-pin screw terminal for any 37-pin D-type I/O board connector

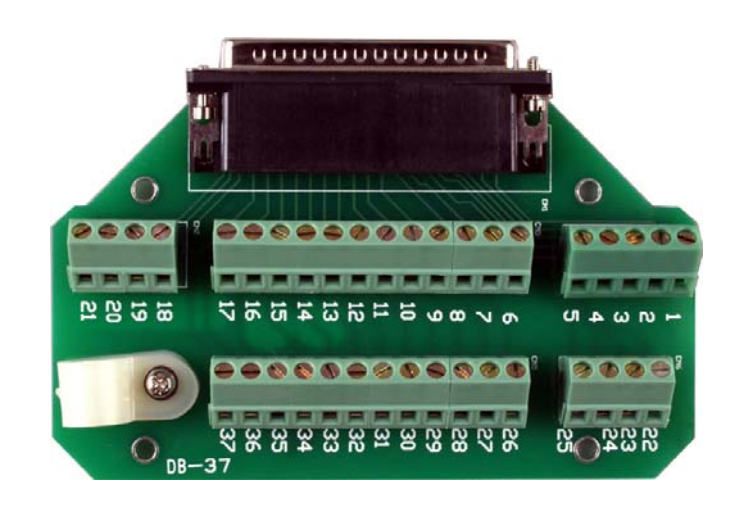

**Figure 2-7: DB-37.** 

## **DN-37**

I/O connector block with DIN-Rail mounting

- Two 37-pin D-type connectors (one for an extension)
- Pin-to-pin screw terminal for the I/O connector

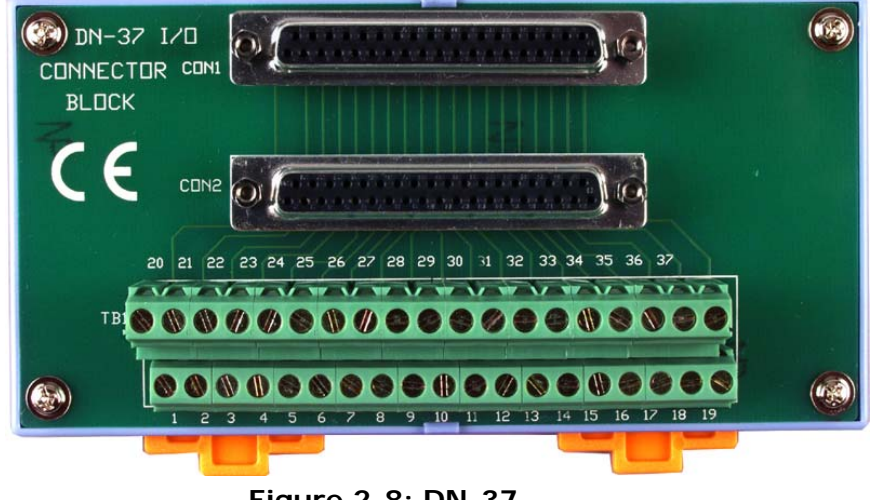

**Figure 2-8: DN-37.** 

<span id="page-20-0"></span>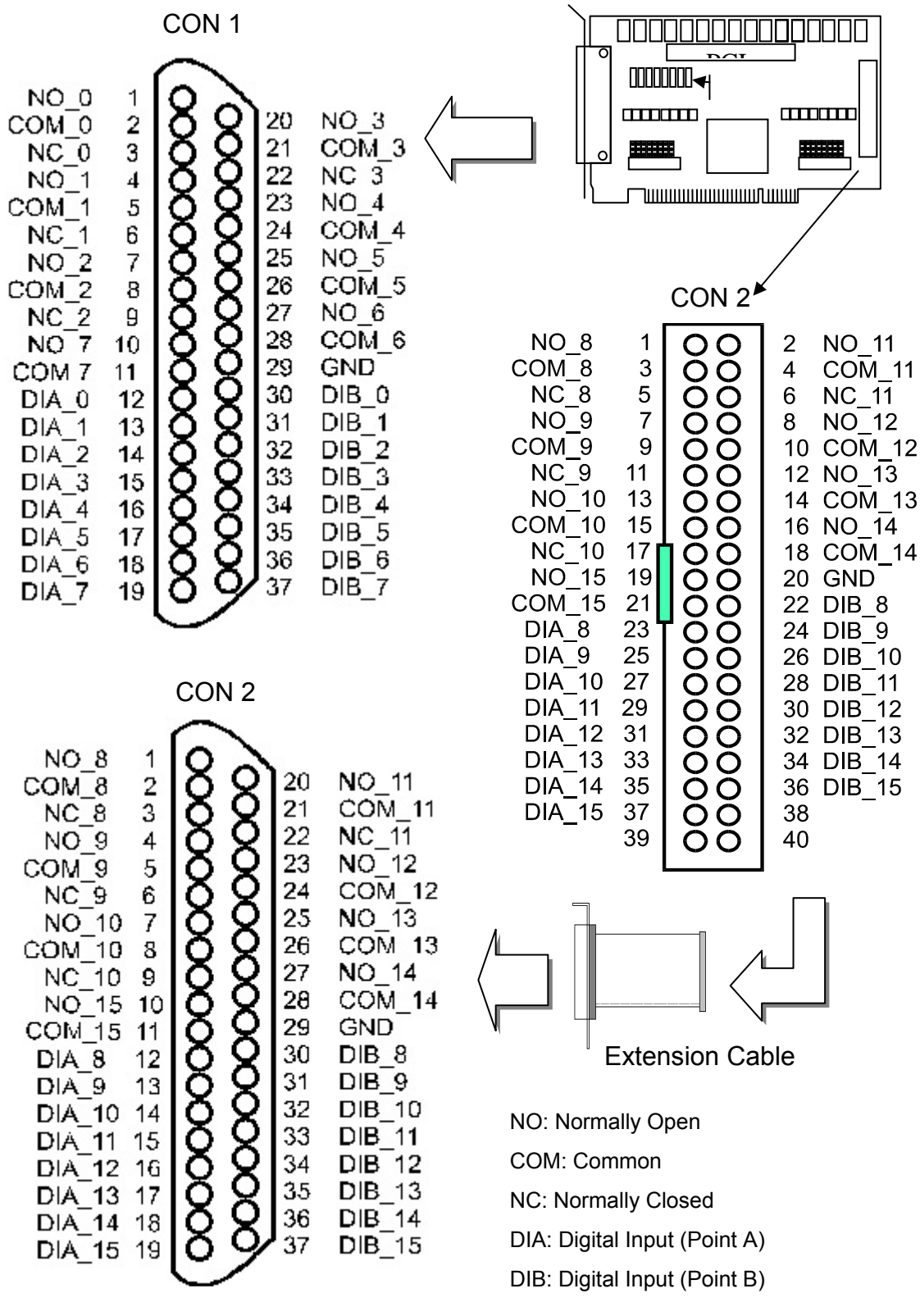

**Figure 2-9: Pin assignments**.

# <span id="page-21-0"></span>**3. Software Installation Guide**

The PISO-P16P16U and PEX-P8R8i/ P16R16i series can be used in DOS and Windows 98/NT/2K and 32-bit/64-bit Windows XP/2003/Vista/7. The recommended installation procedure for windows is given in Sec.  $3.1 \sim 3.2$ . Or refer to Quick Start Guide (CD:\NAPDOS\PCI\PISO-DIO\ Manual\QuickStart\). <http://ftp.icpdas.com/pub/cd/iocard/pci/napdos/pci/piso-dio/manual/quickstart/>

## **3.1 Software Installing Procedure**

- UniDAQ SDK driver (32-bit/64-bit Windows XP/2003/Vista/7):
	- **Step 1:** Insert the companion CD into the CD-ROM drive and after a few seconds the installation program should start automatically. If it doesn't start automatically for some reason, double-click the **AUTO32.EXE** file in the **NAPDOS** folder on this CD.
	- **Step 2:** Click the item: "**PCI Bus DAQ Card**".
	- **Step 3:** Click the item: "**UniDAQ**".
	- **Step 4:** Click the item: "**DLL for Windows 2000 and XP/2003/Vista 32-bit**".
	- **Step 5:** Double-Click "**UniDAQ\_Win\_Setup\_x.x.x.x\_xxxx.exe**" file in the **Driver** folder.

Windows driver (Windows 98/NT/2K and 32-bit Windows XP/2003/Vista/7):

- **Step 1:** Insert the companion CD into the CD-ROM drive and after a few seconds the installation program should start automatically. If it doesn't start automatically for some reason, double-click the **AUTO32.EXE** file in the **NAPDOS** folder on this CD.
- **Step 2:** Click the item: "**PCI Bus DAQ Card**".
- **Step 3:** Click the item: "**PISO-DIO**".
- **Step 4:** Click the item "**DLL and OCX for Windows 98/NT/2K/XP/2003**".
- **Step 5:** Choose the Win2K XP, Win98 or WinNT folders for setup according to your PC platform and then double-Click "**.exe**" to install driver.

<span id="page-22-0"></span>The setup program will then start the driver installation and copy the relevant files to the specified directory and register the driver on your computer. The directory where the drive is stoned is different for different windows versions, as shown below.

 **Windows 64-bit Windows XP/2003/Vista/7:**  The UniDAQ.DLL file will be copied into the C:\WINNT\SYSTEM32 folder The NAPWNT.SYS and UniDAQ.SYS files will be copied into the C:\WINNT\SYSTEM32\DRIVERS folder

**For more detailed UniDAQ.DLL function information, please refer to UniDAQ SDK user manual** (CD:\NAPDOS\PCI\UniDAQ\Manual\)**.**  <http://ftp.icpdas.com/pub/cd/iocard/pci/napdos/pci/unidaq/maunal/>

 **Windows NT/2K and 32-bit Windows XP/2003/Vista/7:**  The PISODIO.DLL file will be copied into the C:\WINNT\SYSTEM32 folder The NAPWNT.SYS and PISO.SYS files will be copied into the C:\WINNT\SYSTEM32\DRIVERS folder

### **Windows 95/98/ME:**

**!** 

The PISODIO.DLL and PISODIO.Vxd files will be copied into the C:\Windows\SYSTEM folder

**For more detailed PISODIO.DLL function information, please refer to " PISO-DIO\_Win32\_SDK\_Manual.pdf**(CD:\NAPDOS\PCI\PISO-DIO\Manual\)**".**  http://ftp.icpdas.com/pub/cd/iocard/pci/napdos/pci/piso-dio/manual/ **!** 

# **3.2 PnP Driver Installation**

Power off the computer and install the PISO-P16R16U and PEX-P8R8i/P16R16i cards. Turn on the computer and Windows 98/ME/2K and 32-bit/64-bit Windows XP/2003/Vista/7 should automatically defect the new PCI device(s) and then ask for the location of the driver files for the hardware. If a problem is encountered during installation, refer to the PnPinstall.pdf file for more information.

## <span id="page-23-0"></span>**3.3 Confirm the Successful Installation**

Make sure the PISO-P16R16U and PEX-P8R8i/P16R16i card installed are correct on the computer as follows:

- **Step 1:** Select "Start" → "Control Panel" and then double click the "System" icon on Windows.
- **Step 2:** Click the **"Hardware"** tab and then click the **"Device Manager"** button.
- **Step 3:** Check the PISO-P16R16U and PEX-P8R8i/P16R16i card which listed correctly or not, as illustrated below.

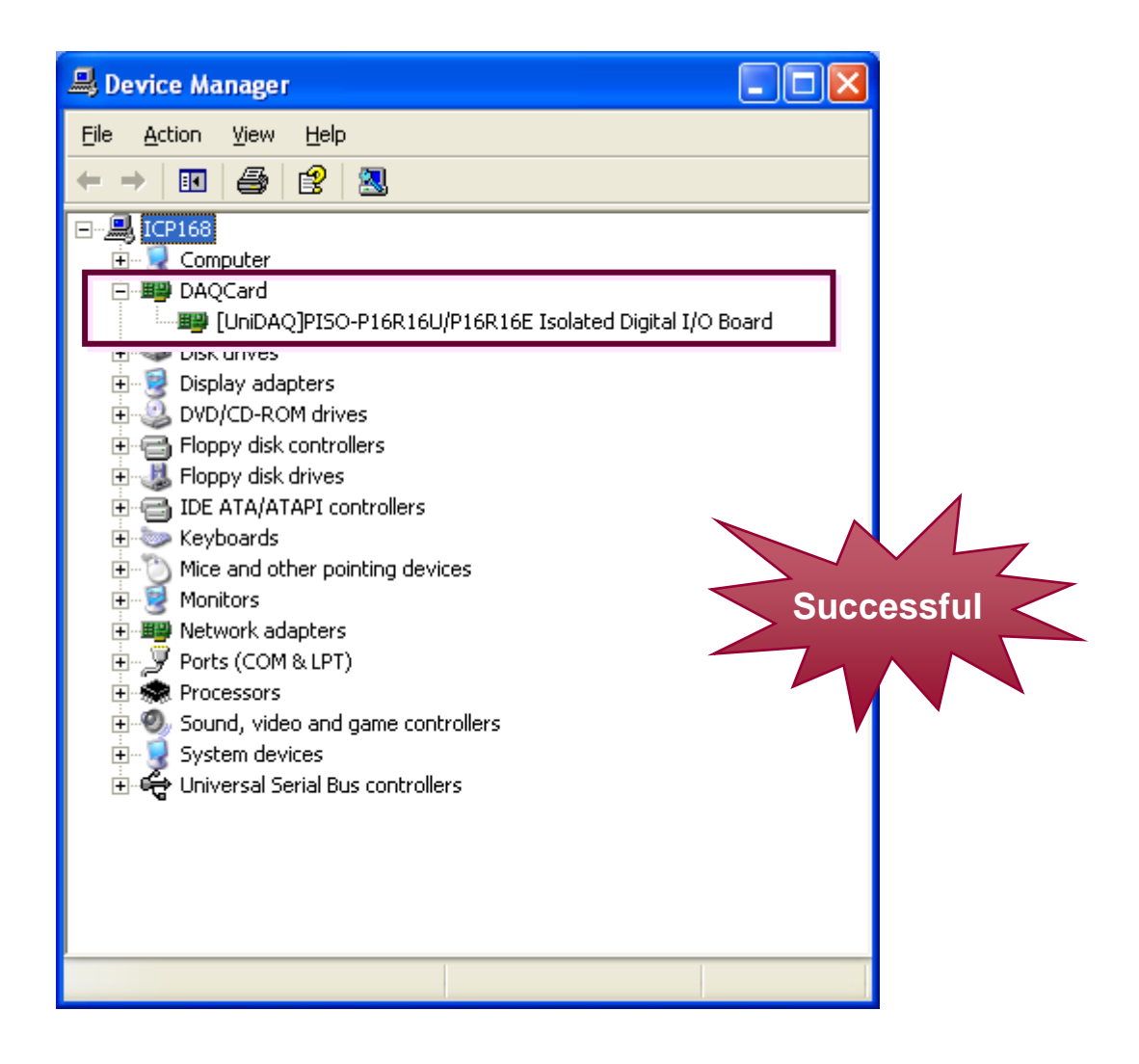

# <span id="page-24-0"></span>**4. I/O Control Registers**

# **4.1 Determining The I/O Address**

The plug & play BIOS will assign the proper I/O address to each PCI device in the system during the boot up process. The fixed IDs of the PISO-P16R16U card are as follows:

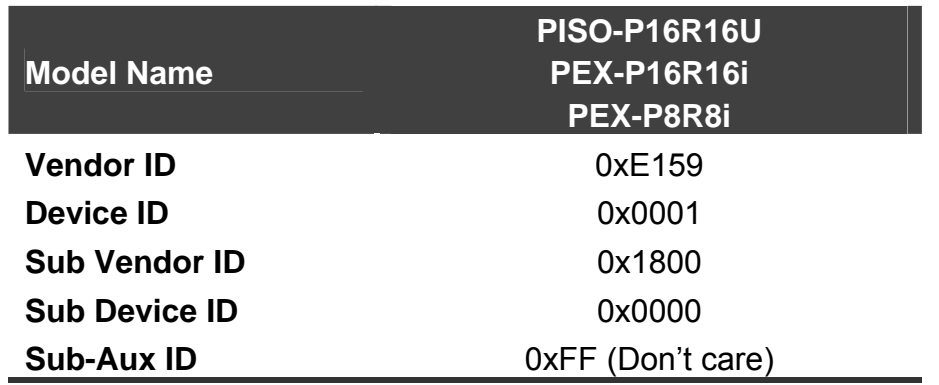

ICP DAS provides all necessary functions for identifying and accessing this card. Please refer t[o Chapters 5](#page-30-0) and [Chapter 6](#page-40-0) for more information regarding the SDK (Software Development Kit). The driver information is as follows:

### **1. Resource-allocated information:**

- wBase: BASE address mapping for this PC
- wirg: IRQ channel number allocated for this PC

### **2. PIO/PISO identification information:**

- wSubVendor: Sub-Vendor ID of this board
- wSubDevice: Sub-Device ID of this board
- wSubAux: Sub-Aux ID of this board

### **3. PC's physical slot information for the PC:**

- wSlotBus: The position of hardware slot ID1 in this PC
- wSlotDevice: The position of hardware slot ID2 in this PC

The PIO PISO.exe utility program will detect and display the details for all PIO/PISO cards installed in the PC. Refer to [Chapter 5](#page-30-0) and [Chapter 6](#page-40-0) for more information.

<span id="page-25-0"></span>The plug & play BIOS will assign a proper I/O address to each PCI device. If there is only one PIO/PISO board, the board can be identified as card-0. If there are two or more PIO/PISO boards in the system, it is very difficult to identify which board is card-0? The software driver can support a maximum of 16 boards. Therefore, it is possible to install 16 PIO/PISO series boards in a single PC system. The following describes the method for identifying card-0 and card-1.

**It is difficult to identify the card number. The simplest way to identify which card is card-0 is to use the wSlotBus and wSlotDevice functions as follows:** 

**Step 1:** Remove all PIO and PISO series cards from the PC.

**Step 2:** Install a single PISO-P8R8U/P16R16U or PEX-P8R8i/P16R16i into PCI\_slot1 of the PC, then run PIO\_PISO.EXE and record the wSlotBus1 and wSlotDevice1 information.

**Step 3:** Remove all PIO and PISO series cards from the PC.

- **Step 4:** Install a single PISO-P8R8U/P16R16U or PEX-P8R8i/P16R16i into PCI\_slot2 of the PC, then run PIO\_PISO.EXE & record the wSlotBus2 and wSlotDevice2 information.
- **Step 5:** Repeat steps 3 and 4 for all PCI slots, and record all wSlotBus and wSlotDevice information.

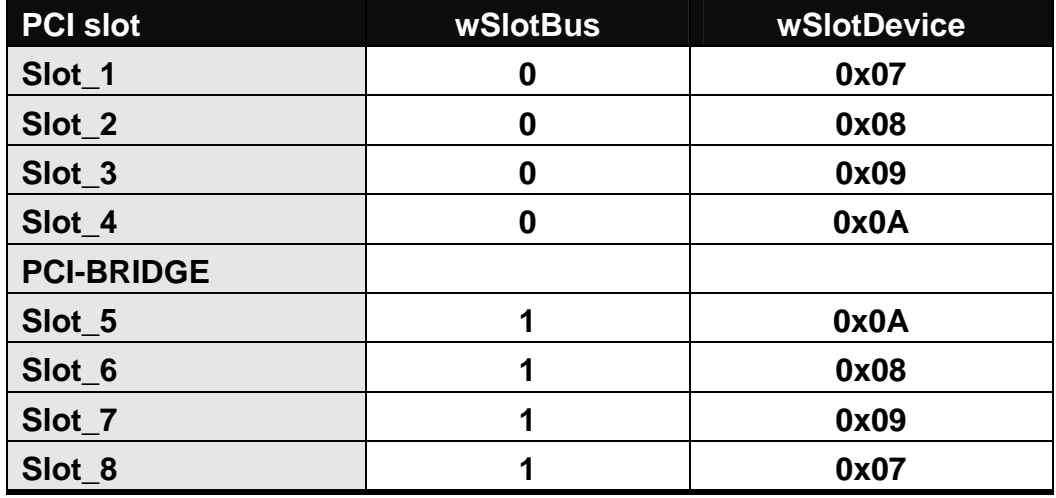

An example of the records may be as follows:

The above procedure will allow all wSlotBus and wSlotDevice information in the PC to be recorded. These values will be mapped to the physical slots on the PC, and the **mapping will not be changed for any PIO/PISO cards.** Therefore, the information can be used to identify the specific PIO/PISO cards as follows:

**Step 1:** Record all wSlotBus and wSlotDevice information.

**Step 2:** Use the PIO GetConfigAddressSpace(...) function to retrieve the wSlotBus and wSlotDevice information of specific cards.

**Step 3:** Comparing the wSlotBus and wSlotDevice information obtained in Step 1 and 2 can identify the specific PIO/PISO cards.

<span id="page-27-0"></span>The I/O address for PIO/PISO series cards is automatically assigned by the ROM BIOS of the main board. The I/O address can also be re-assigned by user. **It is strongly recommended that users don't change the I/O address. The Plug & Play BIOS will assign the proper I/O address to each PIO/PISO series card.** The detailed I/O register address mapping for the PISO-P16R16U and PEX-P8R8i/P16R16i card is as follows:

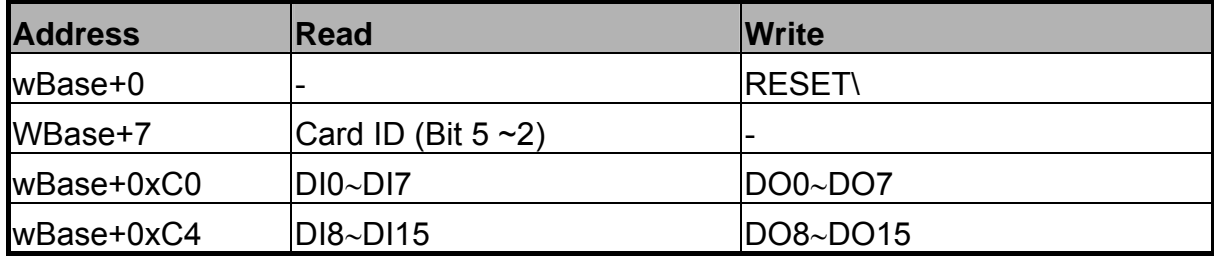

**Note. Refer to Sec. 4.1 for more information regarding wBase.** 

## **4.3.1 RESET\ Control Register**

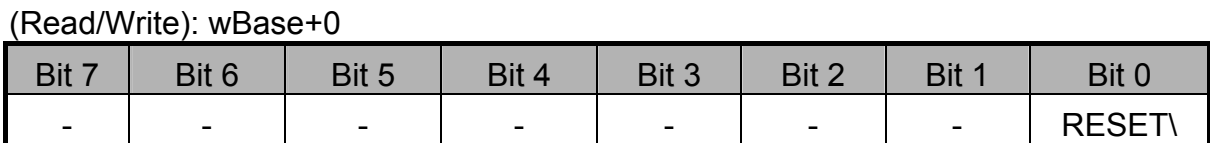

**Note. Refer to Sec. 4.1 for more information regarding wBase.** 

When the PC is first switched on, the RESET\ signal is in a Low state, **it will disable all D/I and D/O operations.** The RESET\ signal must be set to the High state before any D/I and D/O commands are sent.

outportb(wBase,1); /\* RESET\ = High  $\rightarrow$  all DI/DO channels are now enabled \*/ outportb(wBase,0); /\* RESET\ = Low  $\rightarrow$  all DI/DO channels are now disabled\*/

## <span id="page-28-0"></span>**4.3.2 CARD ID Register**

(Read): wBase+7

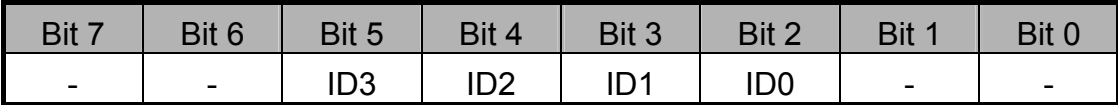

**Note. Refer to Sec. 4.1 for more information regarding wBase.** 

The Card ID is designed to enable easy identification between several PCI cards that have the same model number.

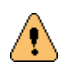

**Note:** The Card ID is **NOT** the same as the Board Number.

The Board Number depends on the bus number, slot number and total number of boards in the computer, and may be changed when another card is added in another PCI slot. In this case, it may be difficult to know which card is being used to control which device.

The Card ID can be set using the SW1 dip switch, so it is easy to set the correct connections between cards and devices. So, by reading the Card ID users can check whether their program is accessing the correct card.

```
Card_ID = 0x0F & (~(intportb(wBase+7) >> 2)); \frac{7}{2} get Card ID \frac{\pi}{4}
```
## <span id="page-29-0"></span>**4.3.3 I/O Data Register**

### *Digital Input*

(Read): wBase+0xC0

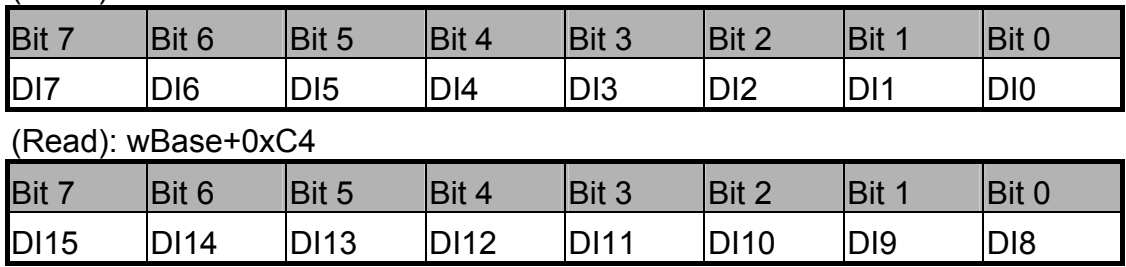

### *Digital Output*

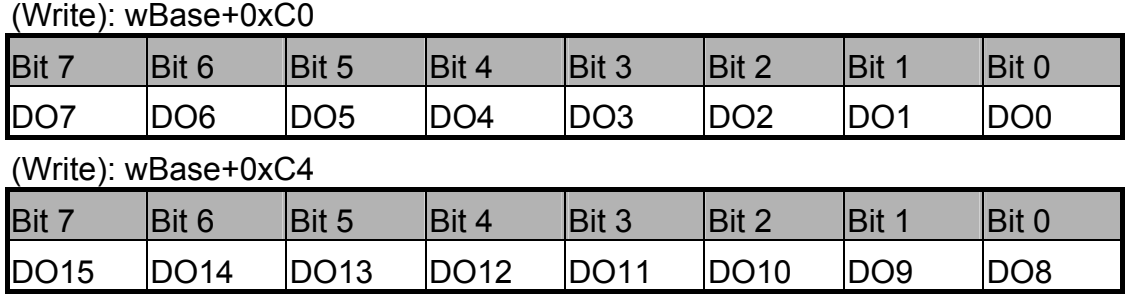

**Note. Refer to Sec. 3.1 for more information regarding wBase.** 

outportb(wBase+0xc0,0xff); /\* write 0xff to DO0~DO7 \*/

DI\_Value=inportb(wBase+0xc0);  $\overline{\phantom{0}}$  /\* read states from DI0~DI7 \*/

# <span id="page-30-0"></span>**5. DOS SDK**

Please read the release notes to determine the location of the DOS SDK on the included CD (or floppy disk), then run the "install.bat" batch file, under the DOS SDK folder, to copy the software onto your hard disk.

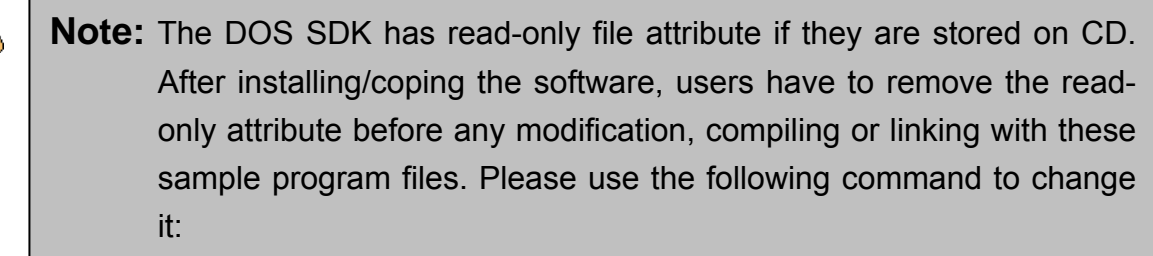

*Attrib –R \*.\* /S /D* 

The source code of TC/BC and MSC sample programs are included in DOS SDK.

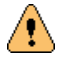

 $\langle \pmb{\cdot} \rangle$ 

**Note:** The PIO.Lib (for DOS) library file is available for all PIO and PISO series cards, but there are different versions for TC, BC and MSC. Ensure that the correct version is used.

# **5.1 PIO\_PISO.EXE Program**

The PIO PISO exe diagnostic program can be used to identify all PIO/PISO series cards currently installed in the PC, and can be useful to check whether the cards are correctly installed in the PCI slot.

\*\*\* PIO\_PISO.EXE Rev. 2.32, Dec.23, 2005 \*\*\*

There are 2 PIO PISO Cards(s) in this PC, RetVal:0

------------------------------------------------------------------------

```
Card_0: wBase=e800,wIrq=5,subID=[c080,1,40],SlotID=[0,d] --> PIO-D24/D56 
Card_1: wBase=ec00,wIrq=b,subID=[1800,0,30],SlotID=[0,f] --> PISO-P16R16U
```
The diagnostic program also shows the following information:

- 1. The model number of each card.
- 2. The I/O address and IRQ number of each card.
- 3. The bus and slot numbers of each card.

PISO-P16R16i/PEX-P8R8i/P16R16i User Manual (Ver.1.8, Oct. 2011, PMH-021-18) **31**

# <span id="page-31-0"></span>**5.2 Error Codes**

There are several error codes that may be returned when using function calls listed below. A description of each error code is as follows:

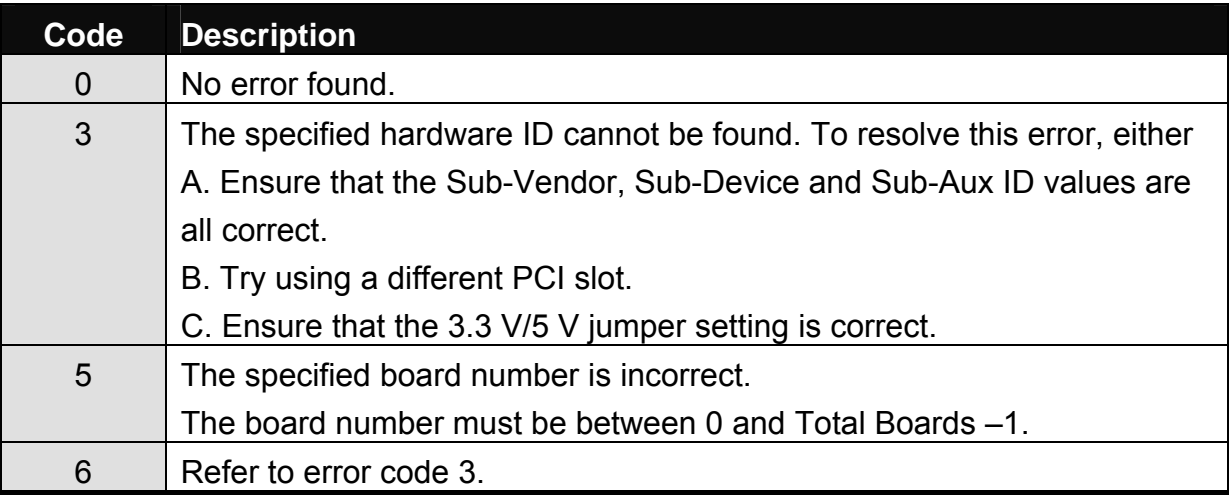

# **5.3 Lib Functions**

All Lib functions and descriptions are listed in the following sections. In this chapter, keywords are used to indicate the attributes of each parameter.

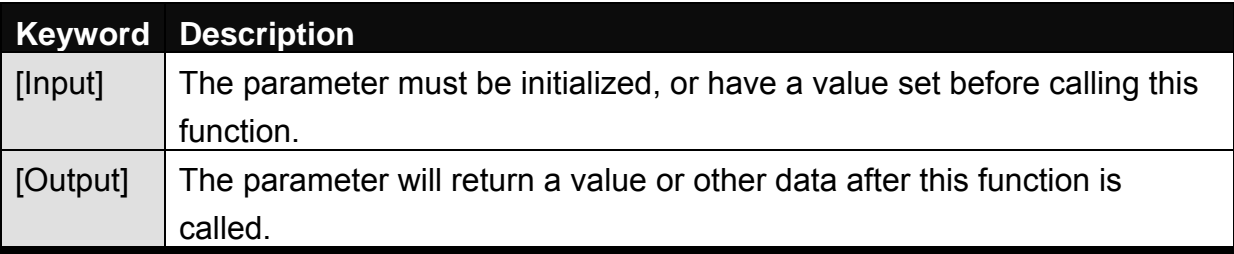

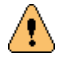

Note: All parameter spaces/buffers must be allocated and then freed by the user application programs.

## <span id="page-32-0"></span>**5.3.1. PIO\_DriverInit**

This function detects all PIO and PISO series cards that are installed in the system and saves the related resource information in the library. It must only be called once before calling any other Lib functions.

To determine the number of PISO-P16R16U/PEX-P16R16i cards:

*wRtn = PIO\_DriverInit(&wTotalBoardsFound, 0x1800, 0x00, 0xFF);* 

To identify all PIO and PISO series cards:

$$
WRtn = \text{PIO\_DriverInit}(\& wTotalBoardsFound, \text{0xFF, 0xFF, 0xFF});
$$

**Syntax:** 

WORD **PIO\_DriverInit**(WORD **\*wBoards**, DWORD **wSubVendorID**, WORD **wSubDeviceID**, BYTE **wSubAuxID**);

### **Parameters:**

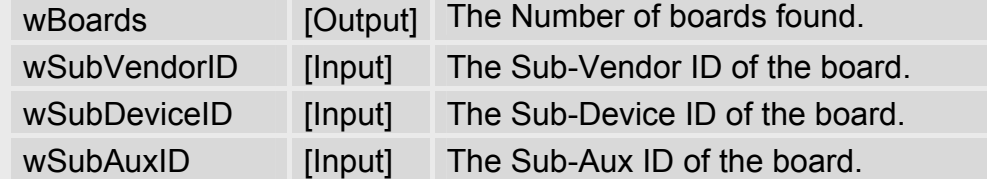

### **Return:**

Refer to the error codes in [Section 5.2](#page-31-0) for more information.

## <span id="page-33-0"></span>**5.3.2. PIO\_GetConfigAddressSpace**

This function returns the base (I/O) address and information for the specified PIO/PISO card, which can then be used to access/control each PIO/PISO card.

### **Syntax:**

### WORD **PIO\_GetConfigAddressSpace**(WORD **wBoardNo**,

WORD **\*wBase**, WORD **\*wIrq**,

WORD **\*wSubVendor**, WORD **\*wSubDevice**, WORD **\*wSubAux**, WORD **\*wSlotBus**, WORD **\*wSlotDevice**);

### **Parameters:**

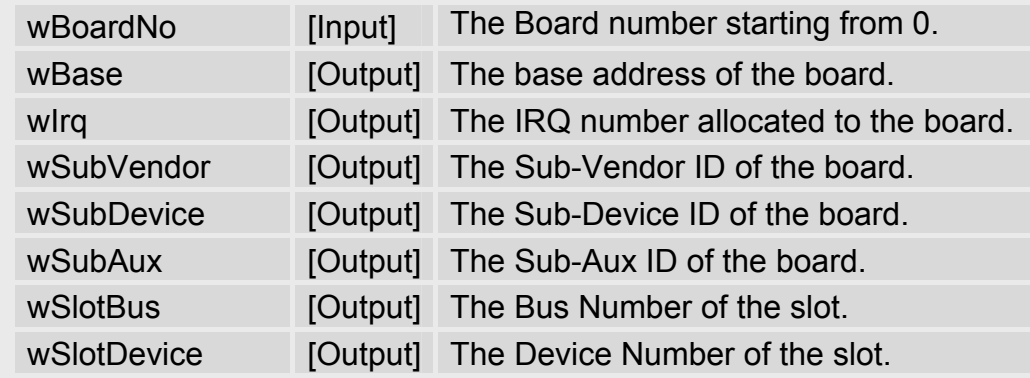

### **Return:**

Refer to the error codes in [Section 5.2](#page-31-0) for more information.

## <span id="page-34-0"></span>**5.3.3. PIO\_DriverClose**

This function frees all resources that were allocated in the library. It must only be called once and must be called before exiting the user application program.

- **Syntax:**  WORD **PIO\_DriverClose**(void);
- **Parameters:**  None
- **Return:**  Refer to the error codes in [Section 5.2](#page-31-0) for more information.

## **5.3.4. Show\_PIO\_PISO**

This function displays a text string for a specified PIO/PISO ID, and is the same as that defined in the PIO.H header file.

**Syntax:** 

WORD **Show\_PIO\_PISO**(DWORD **wSubVendorID**, WORD **wSubDevice**, WORD **wSubAux**);

**Parameters:** 

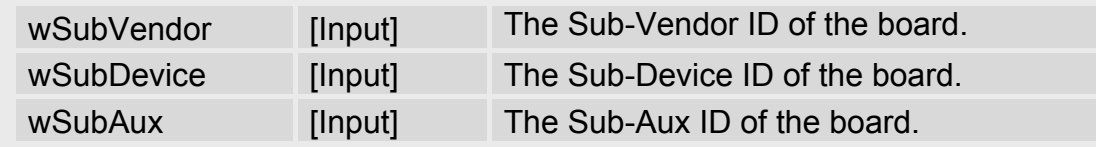

### **Return:**

Refer to the error codes in [Section 5.2](#page-31-0) for more information.

# <span id="page-35-0"></span>**5.4 Sample Program for DOS**

```
#include "PIO.H" 
 WORD wCardAddress, wTotalBoardsFound; 
 int SelectBoard(WORD wBoardNo); 
 DWORD TestDIO(WORD wCardAddress); 
 DWORD iCounts, iErrors; 
 int main() 
 { 
    WORD wRtn, wIraNo;
     WORD wSubVendor,wSubDevice,wSubAux,wSlotBus,wSlotDevice; 
     char c; 
    WORD i:
     clrscr(); 
/*************** Initialize Driver for PISO-P16R16U **********************/ 
     wRtn = PIO_DriverInit(&wTotalBoardsFound, 0x1800,0x0,0xFF); 
    if ( wTotalBoardsFound == 0 || wRtn != 0)
     { 
         printf("Driver initialization error! Error Code=%d\n", (int) wRtn);
          return 1; 
     } 
     printf("\nThere are %d PISO-P16R16U Card(s) in this PC",wTotalBoardsFound); 
     /*********** Get Card Information (I/O Address) *********/ 
     printf("\n\n-------------- The Configuration Space --------------"); 
    for(i=0; i<wTotalBoardsFound; i++)
     { 
         PIO_GetConfigAddressSpace(i, &wCardAddress, &wIrqNo, &wSubVendor, 
         &wSubDevice, &wSubAux, &wSlotBus, &wSlotDevice); 
        printf("\nCard#%d: 
wBase=%x,wIrq=%x,subID=[%x,%x,%x],SlotID=[%x,%x]", 
             i, wCardAddress, wIrqNo, wSubVendor, wSubDevice, wSubAux, 
             wSlotBus, wSlotDevice); 
         printf(" --");
          ShowPioPiso(wSubVendor, wSubDevice, wSubAux); 
     } 
     /**** Select the Card#0 to activate. ****/ 
    wRtn = SelectBoard(0);
```

```
 while (1) 
    { 
          printf("\nPlease select a function...\n"); 
         printf("1: Select a board to activate.\n");
          printf("2: Display the Card-ID.\n"); 
          printf("3: DI/DO test.\n"); 
          printf("Q: Exit the program.\n"); 
         c = getch();
          switch (c) 
          { 
         case '1': /************* Select Board ************/
            printf("Please select a board (0 \sim \% d) to active: ", wTotalBoardsFound -1);
             c = getch();
             if (c > = '0' 88 c < = '9')SelectBoard( c - '0');
               else 
                   SelectBoard( 100);
             c = ' ':
               break; 
          case '2': /************* Get Card ID ************/
            printf("Card-ID is %d\n",(int) ( \sim(inpb(wCardAddress +7) >> 2) & 0x0F) );
               break; 
          case '3': /************ DI/DO test ************/
               TestDIO(wCardAddress); 
              break; 
          case 'q': case 'Q': 
               break; 
          default: 
               printf("Invalid function item %c\n", c); 
               break; 
 } 
         if ( c = - \nvert q' \nvert \nvert c = - \nvert Q' \nvert break; 
    } 
   PIO_DriverClose(); 
    return 0; 
\vertint SelectBoard(WORD wBoardNo) 
{ 
    WORD wSubVendor,wSubDevice,wSubAux,wSlotBus,wSlotDevice; 
   WORD wIraNo:
    if ( wBoardNo >= wTotalBoardsFound ) 
    { 
         printf("\nInvalid board number!\n");
         return ExceedBoardNumber; 
    }
```

```
 /************ Get Card Infomation (I/O Address) **************/ 
   PIO_GetConfigAddressSpace(wBoardNo, &wCardAddress, &wIrqNo, 
        &wSubVendor, &wSubDevice, &wSubAux, &wSlotBus, &wSlotDevice); 
    printf("\nCurrent selected board is Card#%d at address 0x%04X\n", 
        wBoardNo, wCardAddress ); 
   if (wCardAddress = 0)
         return 100; 
    /************ Enable all DI/DO **************/ 
    outpb(wCardAddress, 1); 
    return 0; 
} 
int DIO1(WORD wCardAddress, WORD wValue) 
{ 
    WORD wDI, Lo, Hi; 
   /*********** Digital Output with wValue ***************/ 
   Lo = wValue & OxFF;Hi = (wValue >> 8) & 0xFF;
    outpb( wCardAddress + 0xC0, Lo ); /* low-byte is at 0xC0 */ 
    outpb( wCardAddress + 0xC4, Hi ); /* High-byte is at 0xC4 */ 
    /****** delay a while until DO is ready ******/ 
    delay(100); 
    /****** Digital Input *********/ 
   Lo = inpb(wCardAddress + 0xC0); /* Low-byte is at 0xC0 */
   Hi = inpb( wCardAddress + 0xC4 ); /* High-byte is at 0xC4 */WDI = (Hi << 8) | Lo; delay(300); 
    iCounts++; 
    /* Compare the DO and DI values */ 
    printf("DO=0x%04X, DI=0x%04X, ", wValue, wDI); 
   if (wDI = wValue) { 
         printf("FAILED! (%04X)\n", wDI ^ wValue); 
        iErrors++; 
        return 1; 
    } 
    printf("OK! \n"); 
    return 0; 
}
```

```
DWORD TestDIO(WORD wCardAddress) 
{ 
    int i = 0;
    iCounts = iErrors = 0;
     //while ( !kbhit() ) 
    while (i < 100)
     { 
         DIO1(wCardAddress, 0x0000); 
         if (kbhit()) break; 
         DIO1(wCardAddress, 0xFFFF); 
         if (kbhit()) break; 
         DIO1(wCardAddress, 0x0000); 
         if (kbhit()) break; 
        DIO1(wCardAddress, 0xAAAA);
         if (kbhit()) break; 
         DIO1(wCardAddress, 0x0000); 
         if (kbhit()) break; 
         DIO1(wCardAddress, 0x5555); 
         if (kbhit()) break; 
        i + = 3; //printf("TotalCounts=%ld, ErrorCounts=%ld\n\n", iCounts, iErrors); 
    } 
    DIO1(wCardAddress, 0x0000); 
     printf("TotalCounts=%ld, ErrorCounts=%ld\n", iCounts, iErrors); 
    return iErrors; 
}
```
# <span id="page-39-0"></span>**5.5 Demo Program for DOS**

The related DOS software and demos are located on the CD as below: CD:\NAPDOS\PCI\PISO-DIO\dos\P16R16u\ <http://ftp.icpdas.com/pub/cd/iocard/pci/napdos/pci/piso-dio/dos/p16r16u/>

After installing the software, the following drivers will be installed onto your hard disk:

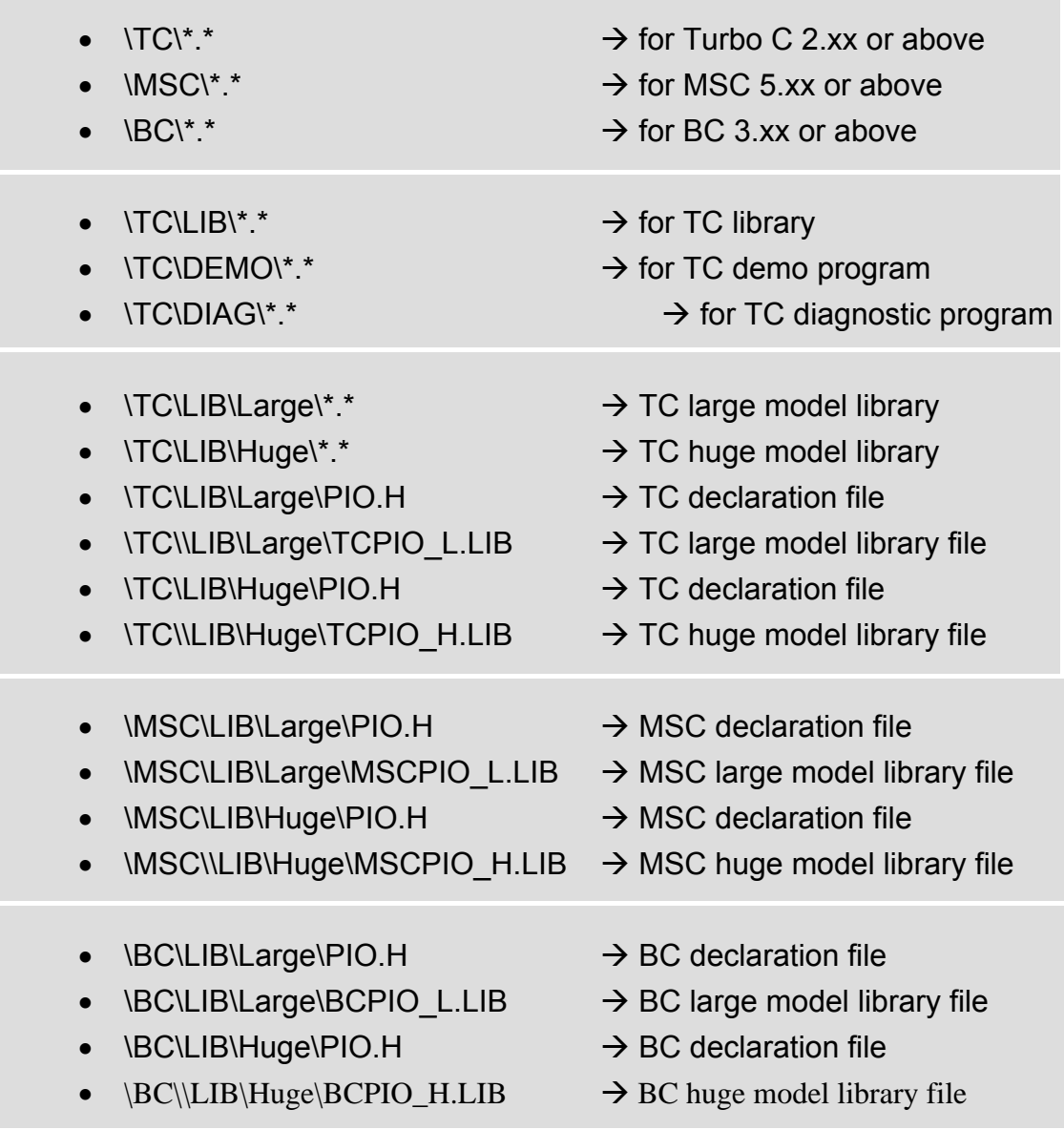

### **NOTE: The library is available for all PIO/PISO series cards.**

# <span id="page-40-0"></span>**6. Windows SDK**

Please read the release notes first to determine the location of the Windows SDK (DLL and OCX) on the enclosed ICP DAS CD, then run the setup program, found in the Windows SDK folder to install the DLL driver and OCX controls onto your computer. The setup program will guide you through the installation procedures stepby-step.

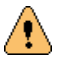

**Note:** It is recommended to install the software first, and then plug the card into the computer. This reduces the Windows Plug & Play procedures.

All source code for the VB/VC/Delphi and BCB sample programs are provided in enclosed CD or on the web site for free download.

# <span id="page-41-0"></span>**6.1 PIO\_PISO.EXE Program**

The PIO PISO exe utility is located on the CD as below and is useful for all PIO/PISO series cards.

CD:\NAPDOS\PCI\Utility\Win32\PIO\_PISO\

[http://ftp.icpdas.com/pub/cd/iocard/pci/napdos/pci/utility/win32/pio\\_piso/](http://ftp.icpdas.com/pub/cd/iocard/pci/napdos/pci/utility/win32/pio_piso/)

PIO\_PISO.exe diagnostic program can be used to identify all PIO/PISO series cards currently installed in the PC, and can be useful for checking whether the cards are correctly installed in the PCI/PCI Express slot.

The following information is also displayed:

- 1. The model number of all cards found.
- 2. The I/O address and IRQ number of each card.
- 3. The bus and slot number of each card.

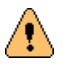

**Note:** The corresponding Windows driver for the card must be installed first.

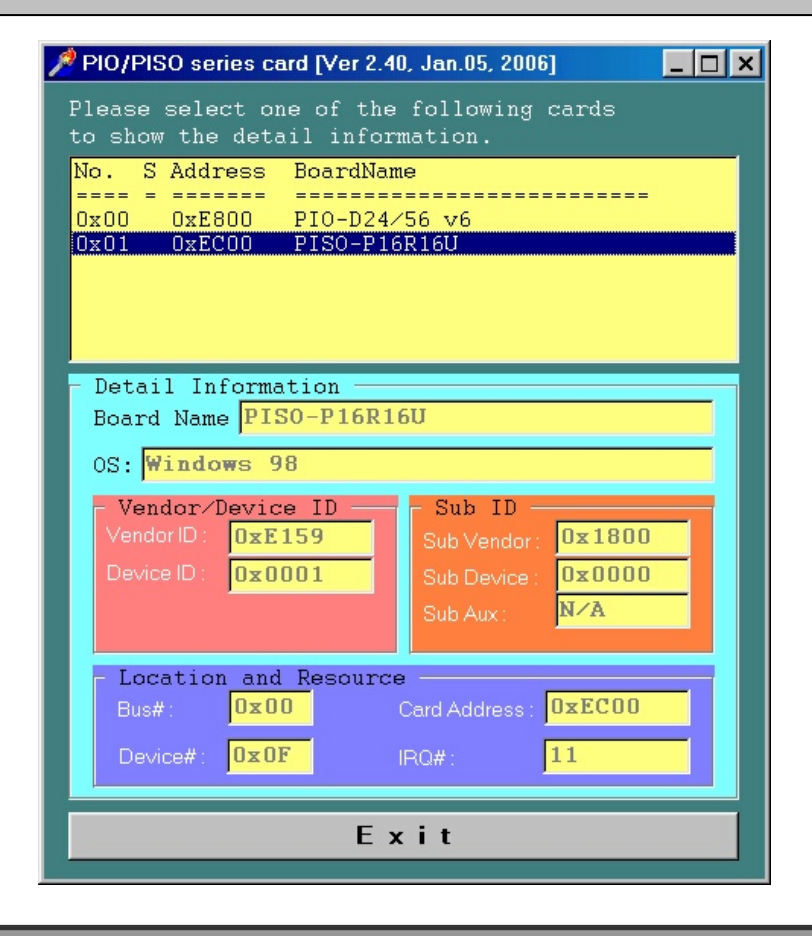

<span id="page-42-0"></span>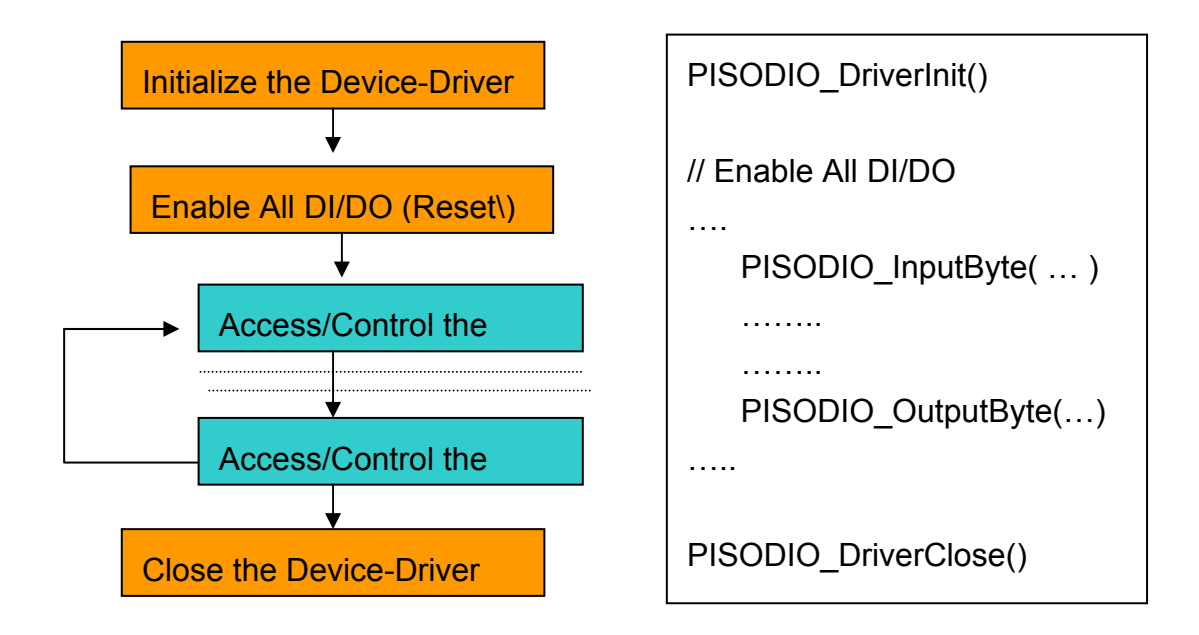

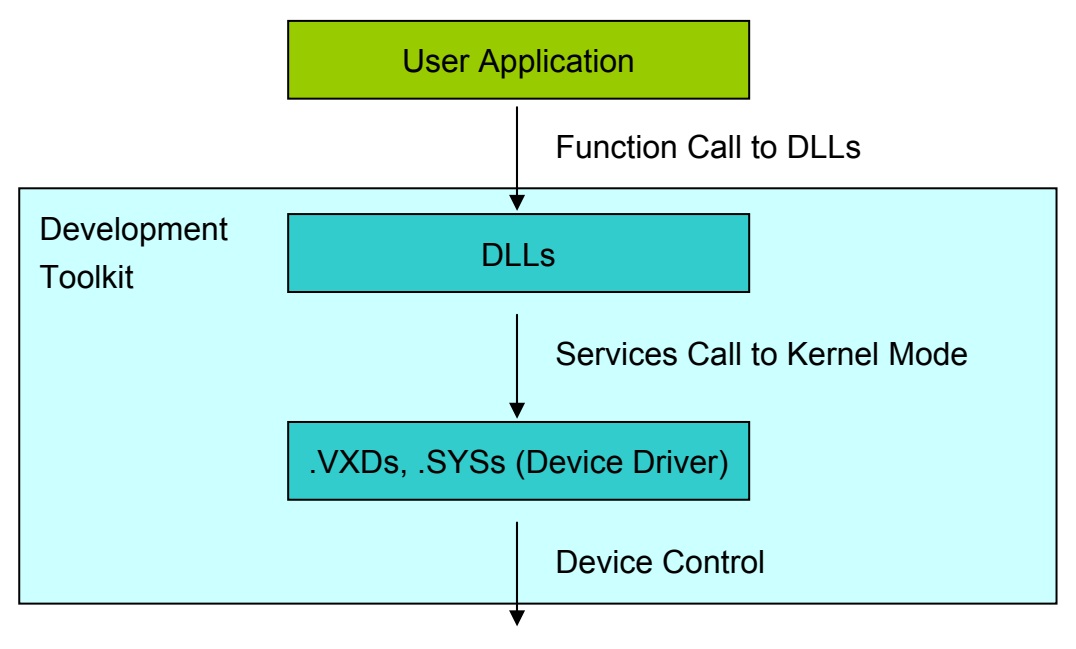

#### Hardware Device

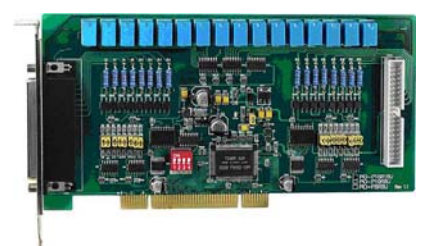

# <span id="page-43-0"></span>**6.3 Error Codes**

There are several error codes that may be returned when using the function calls listed below. A description of each error code is as follows:

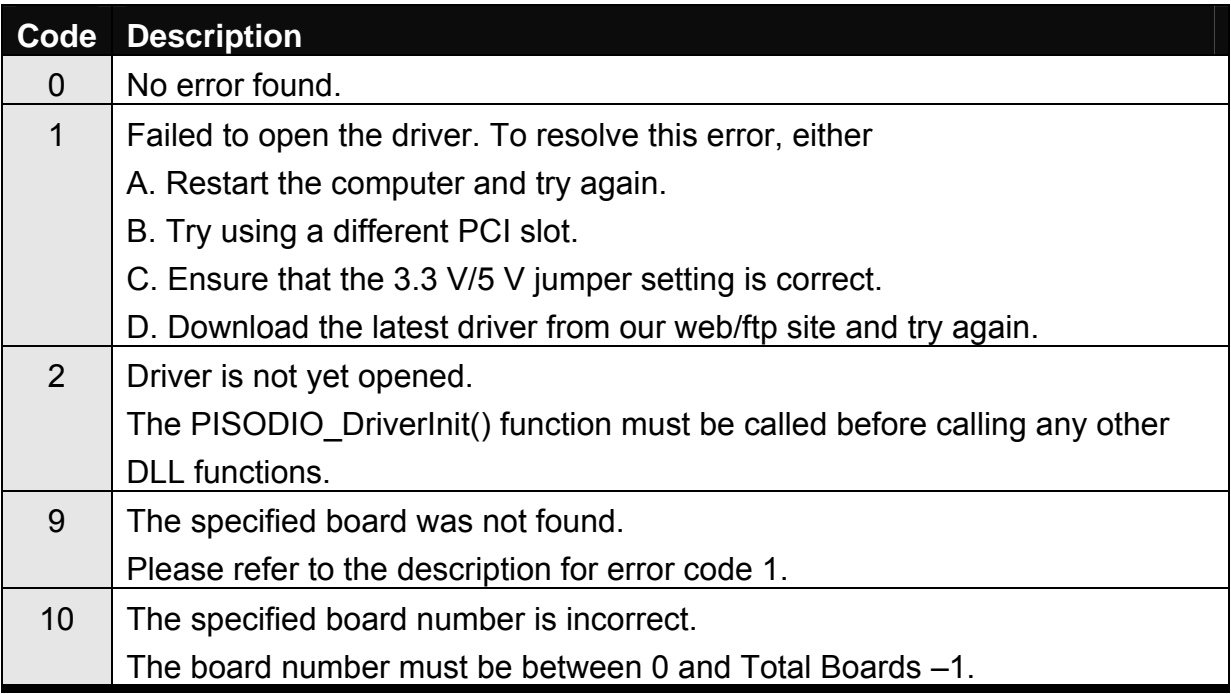

# **6.4 DLL Functions**

 $\mathbb{A}$ 

All DLL functions and descriptions are listed in the following sections. In this chapter, keywords are used to indicate the attributes of each parameter.

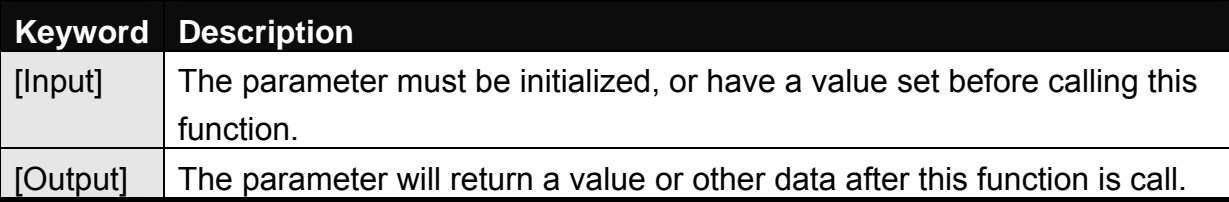

**Note:** All parameter spaces/buffers must be allocated and then freed by the user application programs.

## <span id="page-44-0"></span>**6.4.1. PISODIO\_DriverInit**

This function opens the PISO-DIO driver and allocates the resources for the device. It must only be called once and must be called before calling any other PISO-DIO functions.

- **Syntax:**  WORD **PISODIO\_DriverInit**();
- **Parameters:**  None
- **Return:**  Refer to the error codes in [Section 6.3](#page-43-0) for more information.

## **6.4.2. PISODIO\_DriverClose**

This function closes the PISO-DIO driver and releases all resources that were allocated by the driver. It must only be called once and must be called before exiting the user application program.

- **Syntax:**  void **PISODIO\_DriverClose**();
- **Parameters:**  None
- **Return:**  None

## <span id="page-45-0"></span>**6.4.3. PISODIO\_GetConfigAddressSpace**

This function retrieves the I/O address and information related to the PISO-DIO card from the driver.

### **Syntax:**

### WORD **PISODIO\_GetConfigAddressSpace**

 ( WORD **wBoardNo**, DWORD **\*wBase**, WORD **\*wIrqNo**, WORD **\*wSubVendor**, WORD **\*wSubDevice**, WORD **\*wSubAux**, WORD **\*wSlotBus**, WORD **\*wSlotDevice**);

#### **Parameters:**

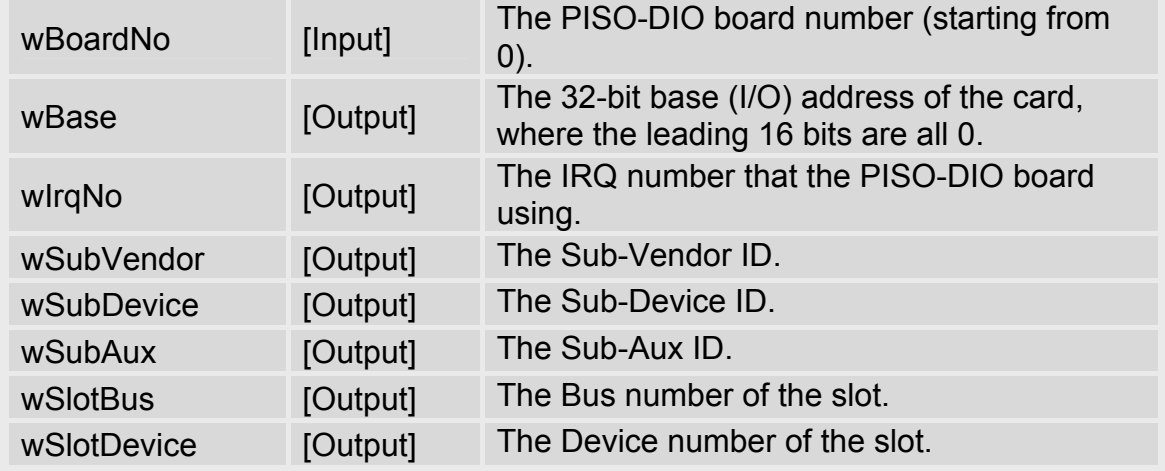

### **Return:**

Refer to the error codes in [Section 6.3](#page-43-0) for more information.

## <span id="page-46-0"></span>**6.4.4. PISODIO\_GetDriverVersion**

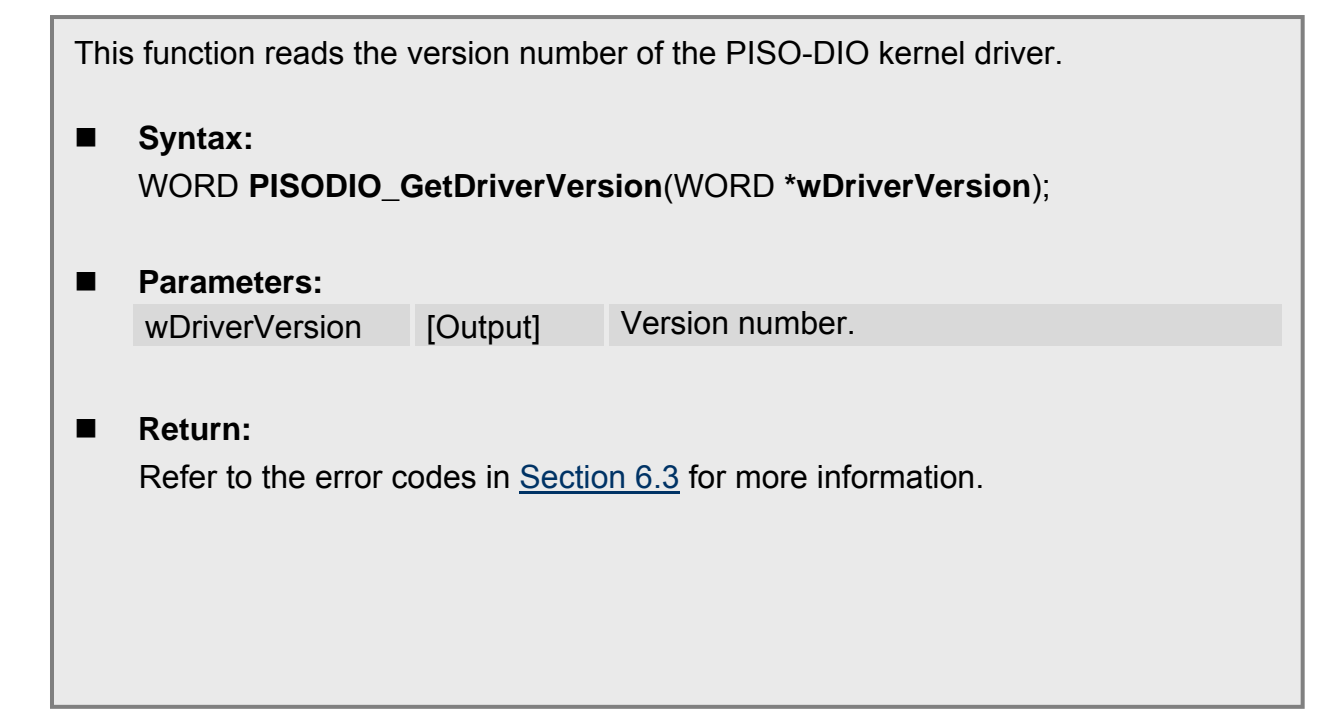

## **6.4.5. PISODIO\_GetDllVersion**

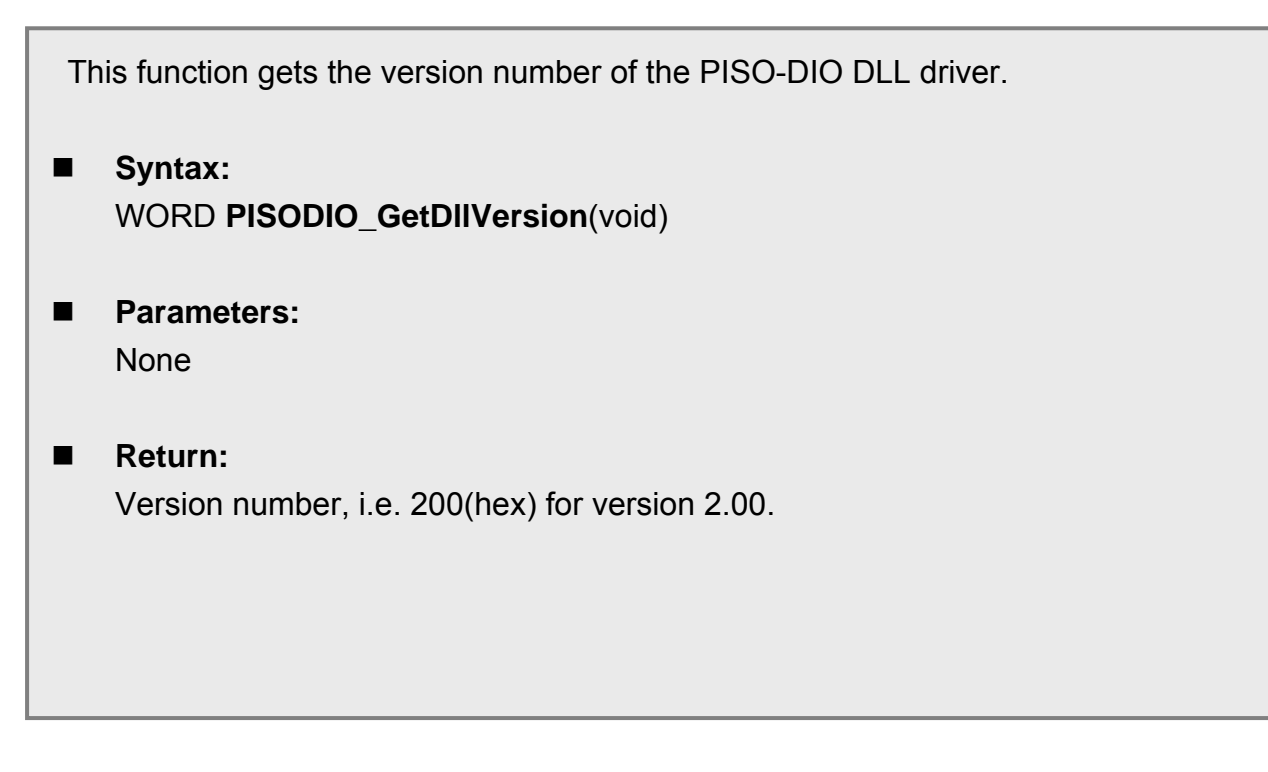

# <span id="page-47-0"></span>**6.4.6. PISODIO\_OutputByte**

Ï

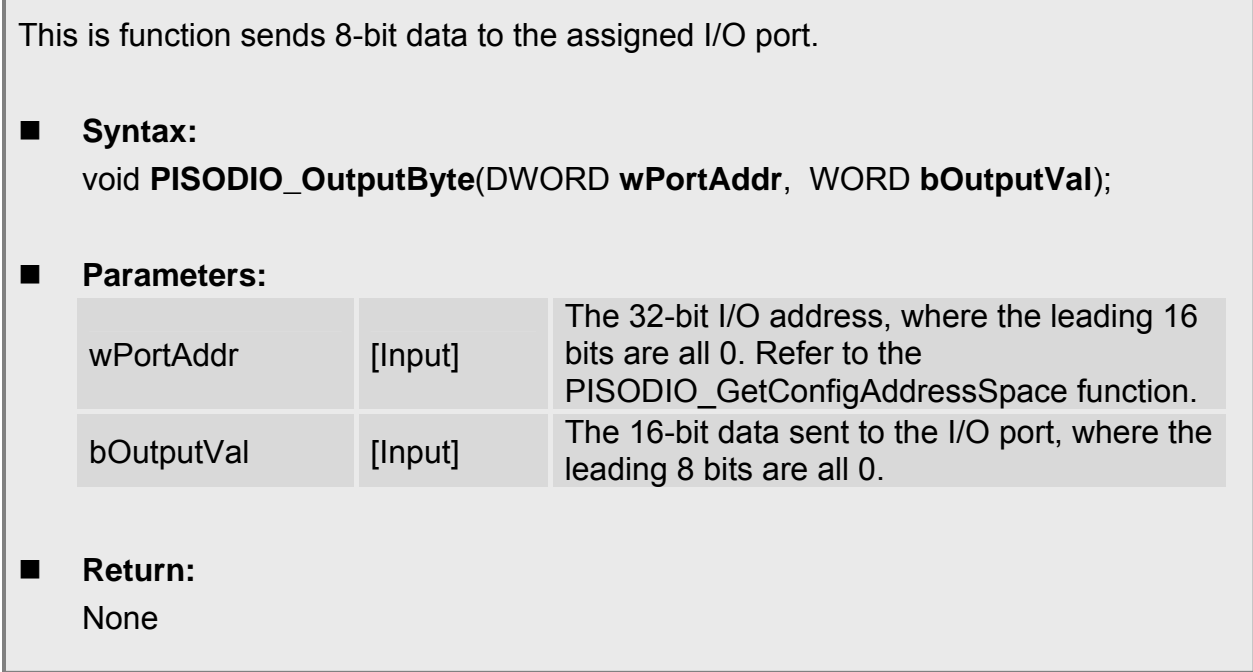

## **6.4.7. PISODIO\_InputByte**

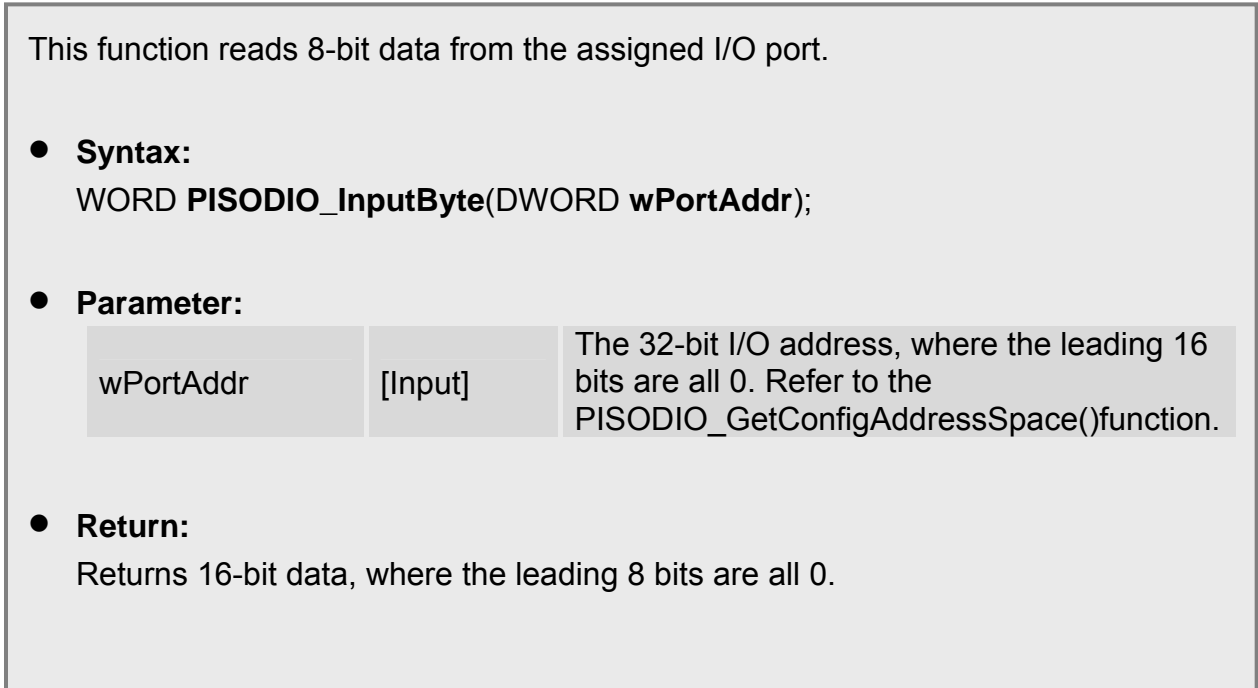

## <span id="page-48-0"></span>**6.5 Demo Programs for Windows**

Please note that none of the demo programs will work normally if the DLL driver has not been installed correctly. During the DLL driver installation process, the install shield will register the correct kernel driver to the operating system and copy the DLL driver and demo programs to the correct location depending on the driver software package you have selected (Win98/Me/NT/2000 and 32-bit Win XP/2003/Visa/7). After installing the driver, the related demo programs, development library and declaration header files for the different development environments will be available in the following folders.

The demo program is contained in:

CD:\NAPDOS\PCI\PISO-DIO\DLL\_OCX\Demo\ [http://ftp.icpdas.com/pub/cd/iocard/pci/napdos/pci/piso-dio/dll\\_ocx/demo/](http://ftp.icpdas.com/pub/cd/iocard/pci/napdos/pci/piso-dio/dll_ocx/demo/)

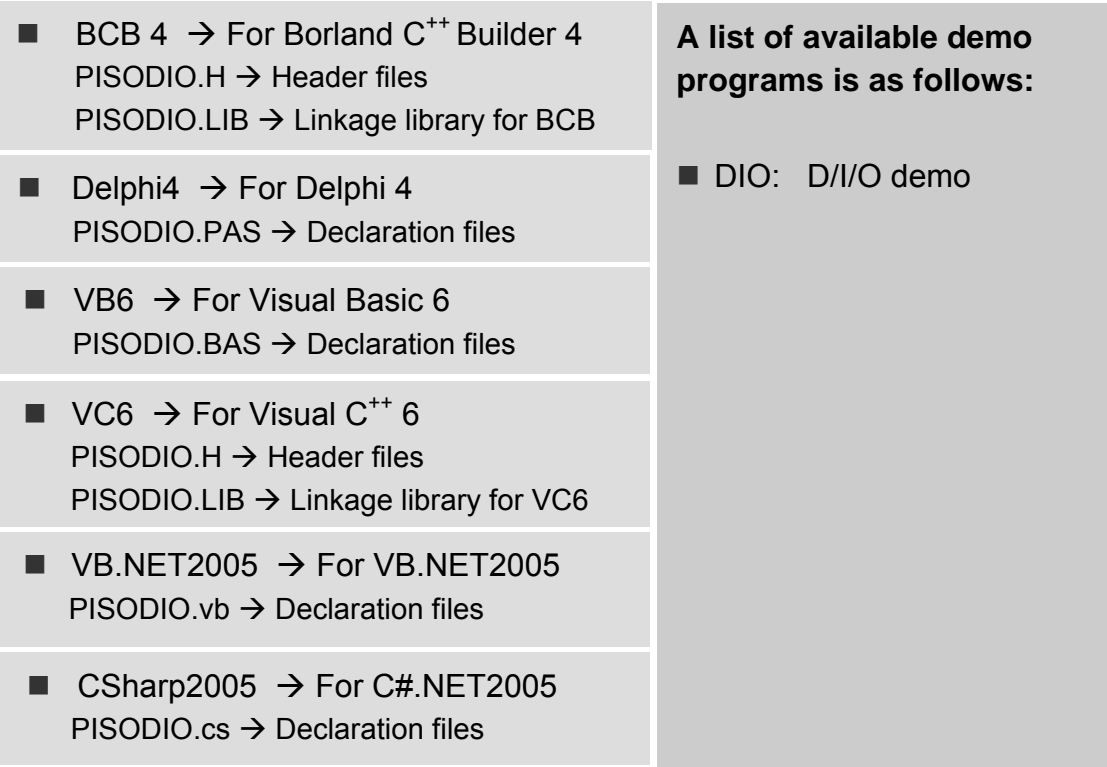

# <span id="page-49-0"></span>**7. Appendix**

# **7.1 Reporting Problems**

Technical support is available at no charge. The best way to report a problem is to send E-mail to: [Service@icpdas.com,](mailto:Service@icpdas.com) [service.icpdas@gmail.com](mailto:service.icpdas@gmail.com)

When reporting a problem, please include the following information:

- 1) Is the problem reproducible? If so, how?
- 2) The type and version of the Operating System that you running. For example, DOS, Windows 95/98/ME, Windows NT 4.0 or Windows 2K/XP/2003/Vista 32 etc.
- 3) The type of product that you using. Please check the product user manual for details.
- 4) If a dialog box with an error message was displayed, please include the full text of the dialog box, including the text in the title bar.
- 5) If the problem involves other applications or hardware devices, include details of the devices and software application, including the version number of the application/hardware that is failing.
- 6) Any other comments or suggestions related to this problem are welcome.

After receiving your comments, it will take approximately two business days to test the problem(s) described. A reply will be sent to you as soon as possible. If you have not received a response to your request within three days, please contact ICPDAS to ensure your message has been received.

Web Site: http://www.icpdas.com